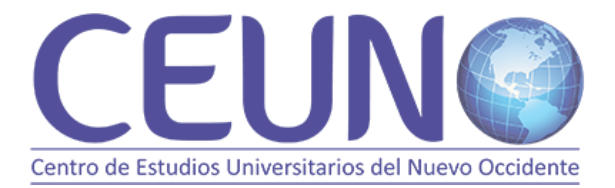

**5 de Julio de 2022**

# **MANUAL DE USUARIO**

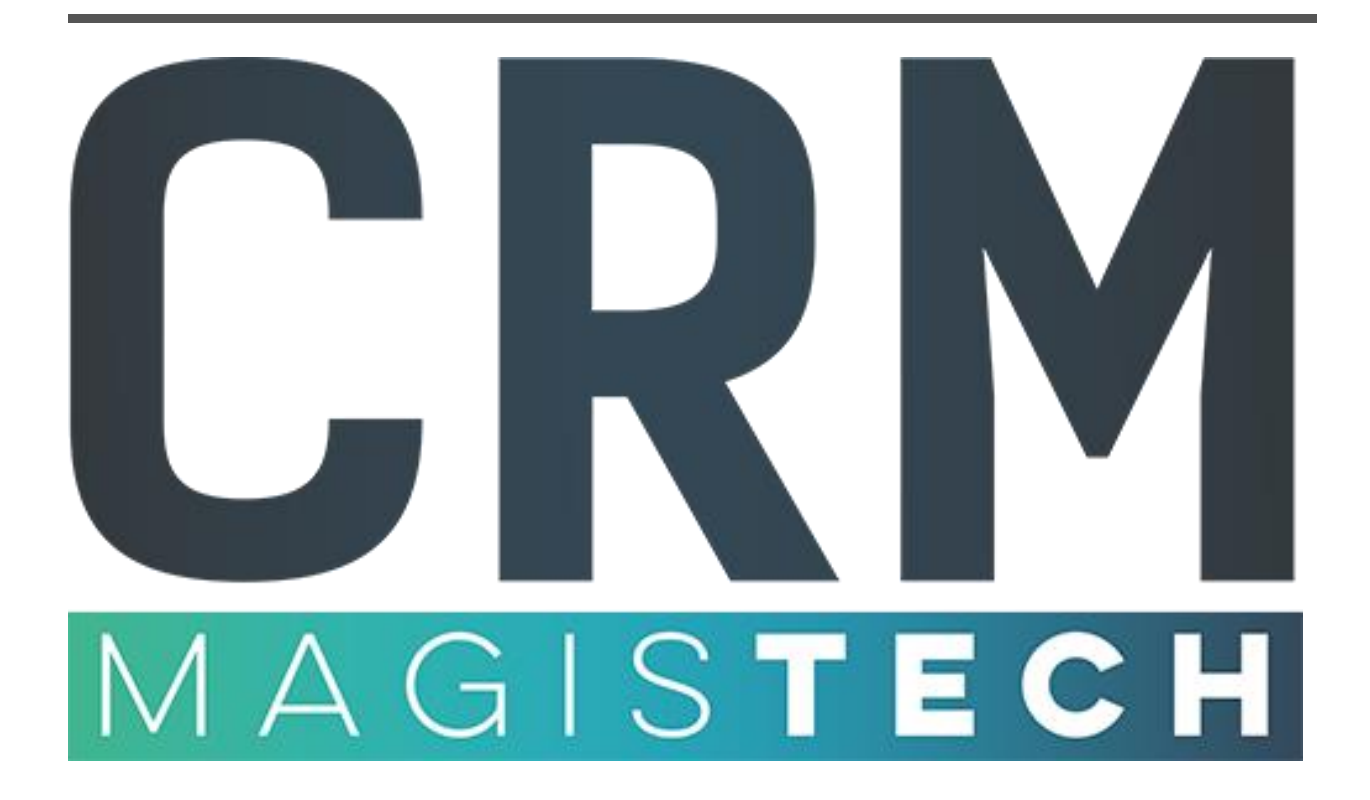

# **ÍNDICE**

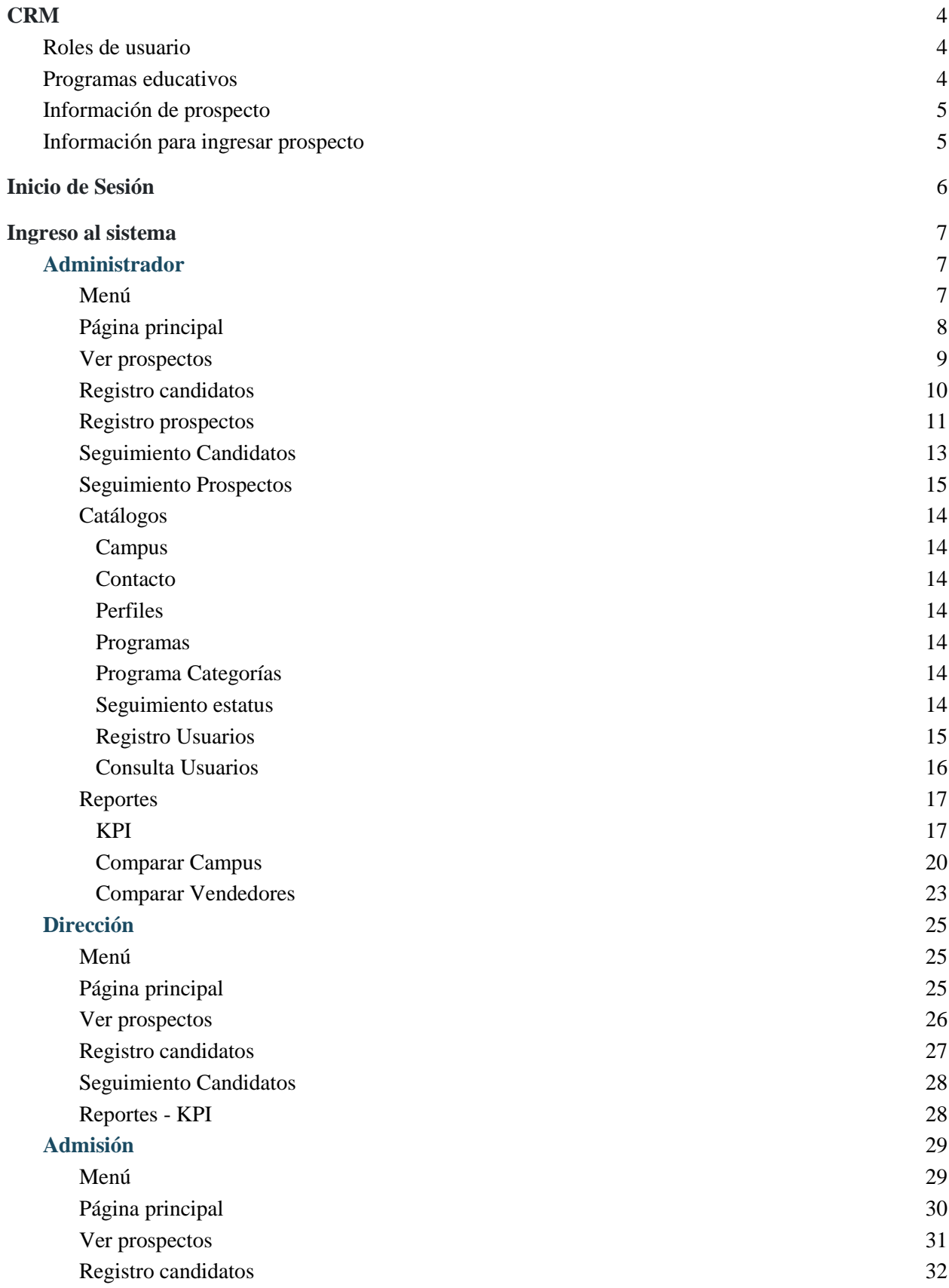

[Seguimiento Candidatos](#page-32-0) 33

# <span id="page-3-0"></span>**CRM**

Sistema web para registrar prospectos.

## <span id="page-3-1"></span>**Roles de usuario**

- Administrador
- Dirección
- Admisiones

## <span id="page-3-2"></span>**Programas educativos**

- Licenciatura
- Preparatoria
- Posgrados
- Educación Continua
- Eventos
- IDIOMAS
- ORIENTACIÓN VOCACIONAL
- Diplomado de Gestión de capital Humano y Desarrollo Organizacional
- Taller Amparo en Materia Civil
- Taller teoría del Caso
- Taller teoría del caso
- Conducta suicida y tanatología
- Diplomado en conducta suicida y tanatología
- Doctorado en Educación
- Project Management

## <span id="page-4-0"></span>**Información de prospecto**

- Seguimiento
- Campus
- Nombre
- Teléfono
- Correo
- Programa
- Interés
- Ciudad
- Comentarios
- Fecha
- Usuario

## <span id="page-4-1"></span>**Información para ingresar prospecto**

- Apellido Paterno
- Apellido Materno
- Nombre(s)
- Celular
- Correo electrónico
- Estado
- Municipio
- Ciudad
- Campus
- Programa de interés
- Interés en (sub programa)
- Comentarios
- Método de contacto
- <span id="page-4-2"></span>● Descripción de contacto

# **Inicio de Sesión**

Al ingresar al enlace de CRM, en caso de no estar previamente logueado, podrás ingresar al sistema con tus credenciales de sesión: usuario y contraseña.

Este diseño es el mismo para todos los roles de usuario: Administrador, Dirección, Admisiones o usuario regional.

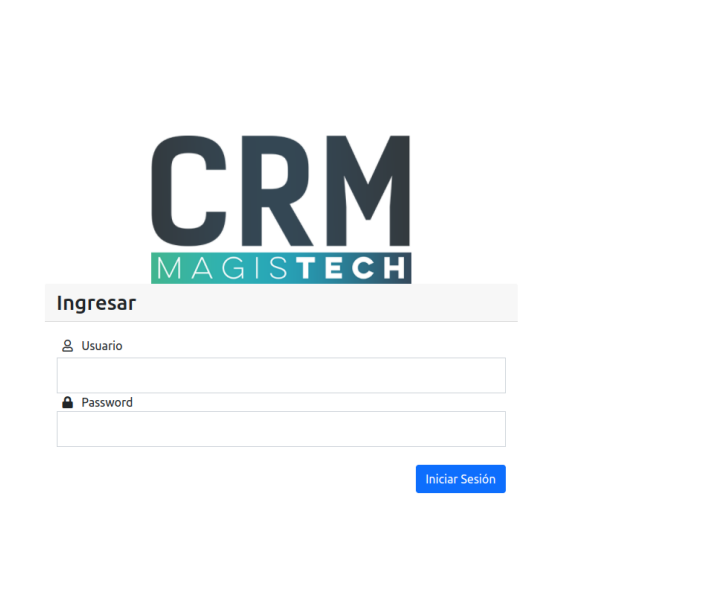

# <span id="page-6-0"></span>**Ingreso al sistema**

<span id="page-6-1"></span>Al ingresar, podrás interactuar con el sistema dependiendo del rol que estés desempeñando.

## **Administrador**

#### <span id="page-6-2"></span>**Menú**

Como usuario administrador este es tu menú principal, con acceso a toda la información del sistema.

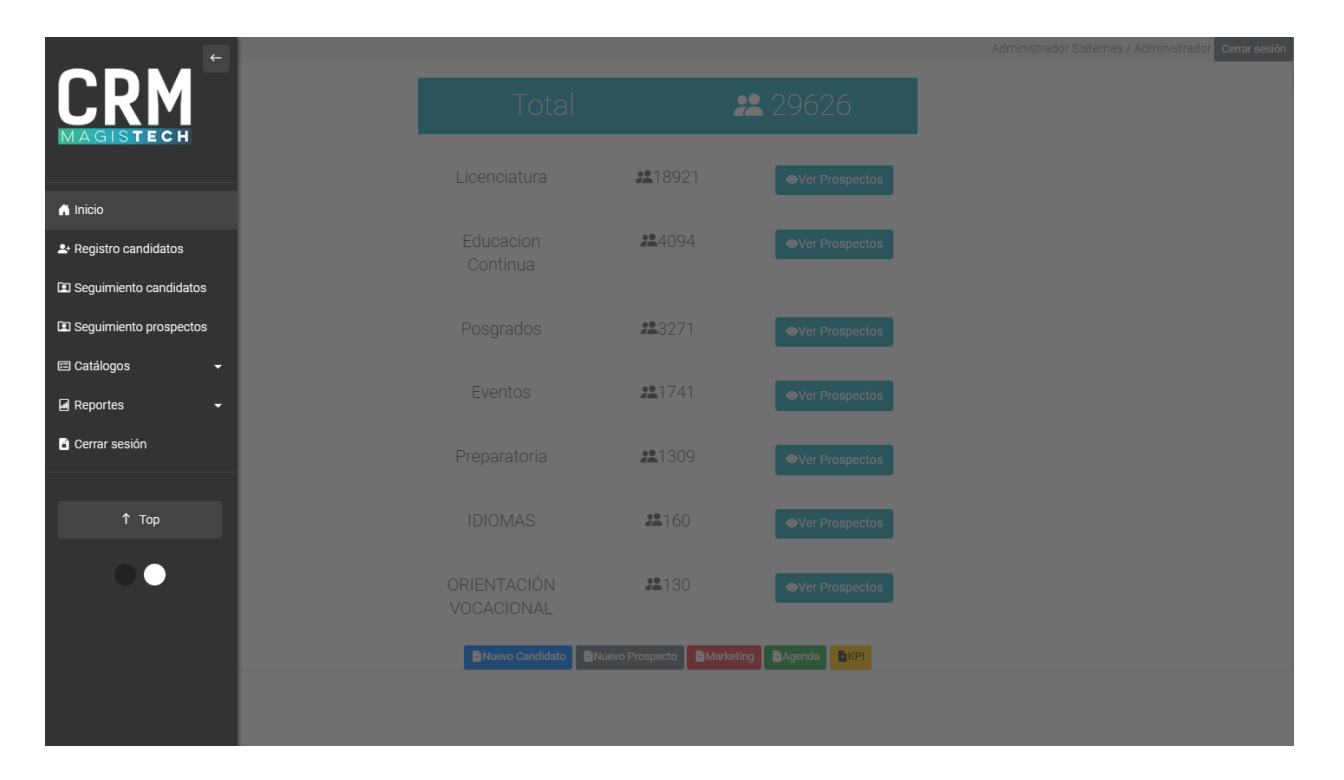

## <span id="page-7-0"></span>**Página principal**

Al ingresar al sistema como administrador esta será tu página principal. Podrás consultar el total de prospectos que están registrados en el sistema y el total de inscritos por cada programa.

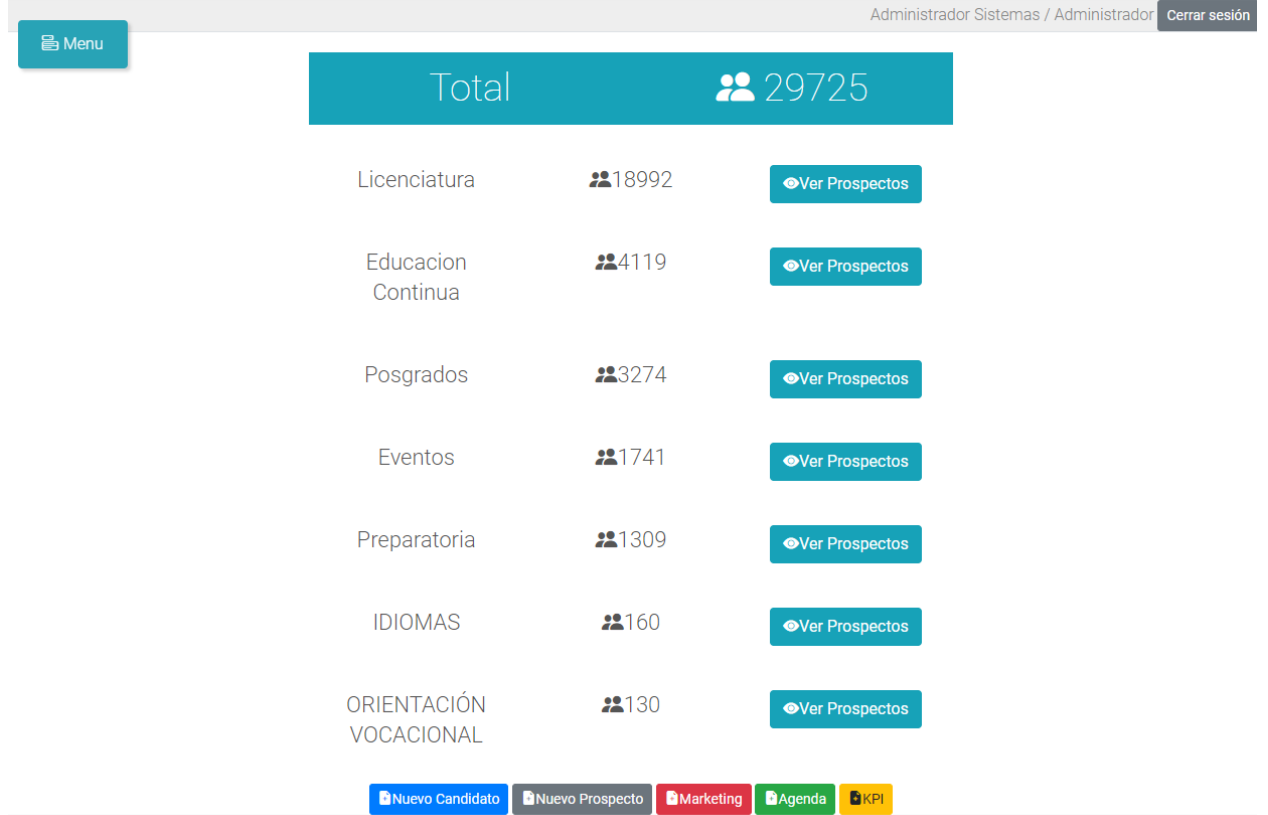

Podrás realizar diferentes acciones utilizando los botones que se encuentran bajo la tabla la información, te redirigirán a otras páginas y podrás consultar la tabla de prospectos por programa dando clic en el botón ver prospectos.

Nuevo Candidato: Redirige a **Agregar Candidatos**

Nuevo Prospecto: Redirige a **Registro**

Marketing: Redirige a **Seguimiento Candidatos Registrados**

Agenda: Redirige a **agenda**

KPI: Redirige a **Reportes > KPI**

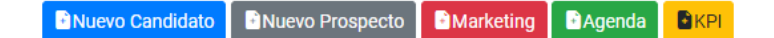

## <span id="page-8-0"></span>Ver prospectos

Dependiendo del programa que escogiste para ver cambiará la información de la tabla con sus respectivos prospectos. La información que aparece aquí son todos los registros existentes.

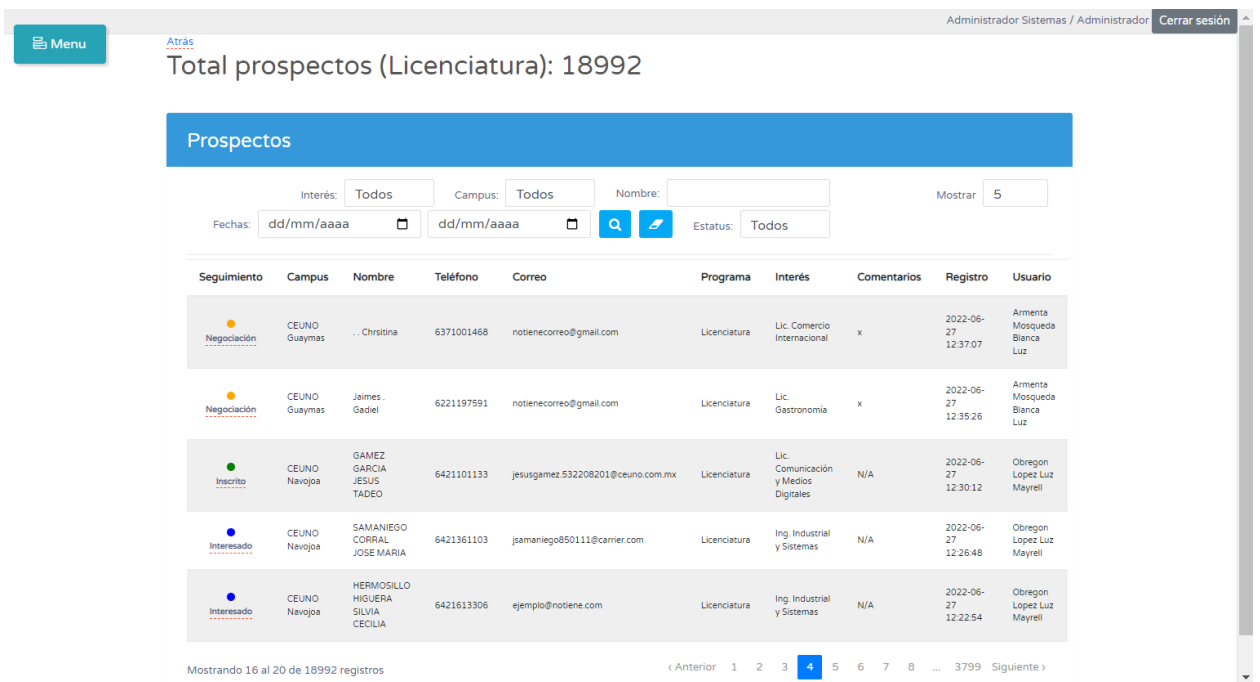

#### <span id="page-9-0"></span>Registro candidatos

En este módulo, registraremos a nuestros candidatos para poderles dar un seguimiento oportuno. El acceso es mediante el menú principal.

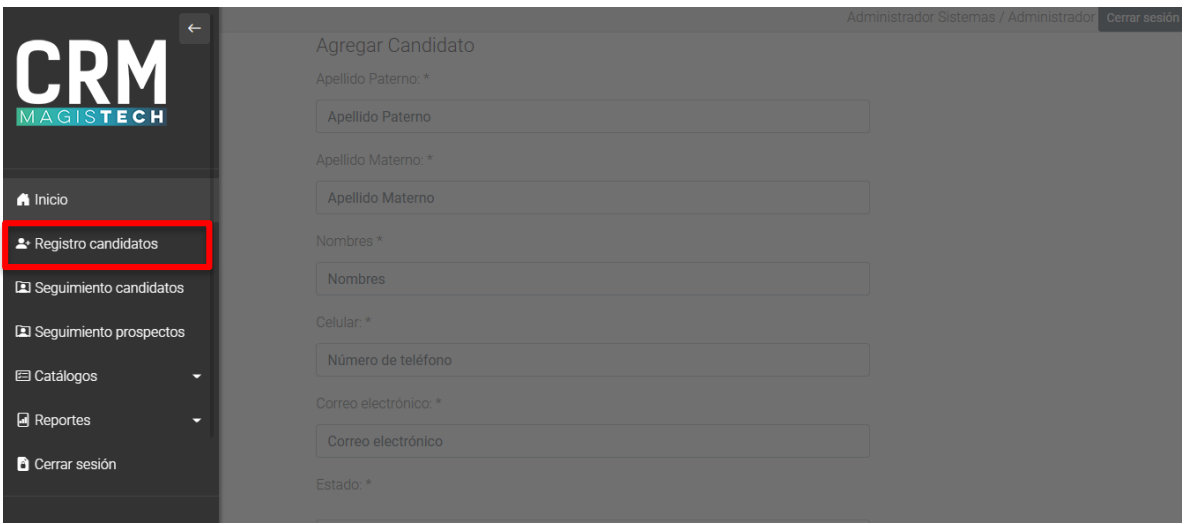

También podemos acceder por medio del acceso directo en la página inicial.

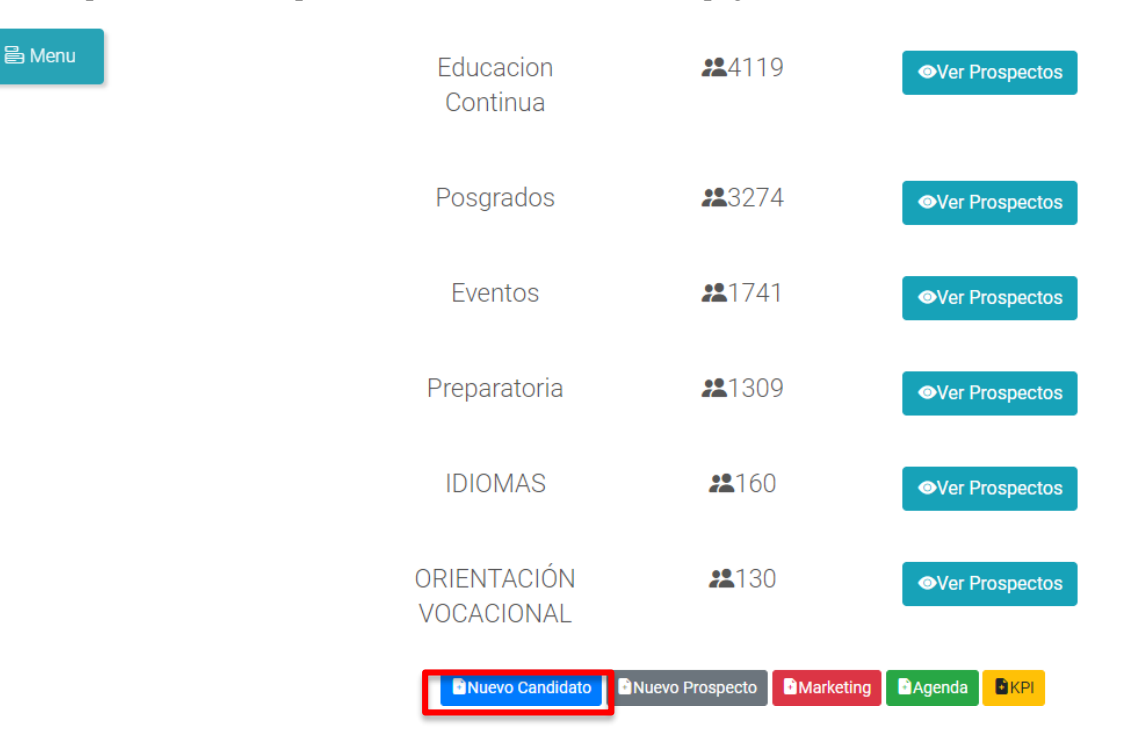

Aquí, colocaremos los datos que nos pida (cabe recalcar que todos los datos son requeridos), paso siguiente, das clic en el botón "Guardar". Si todo funcionó correctamente, se verá el letrero: "Datos guardados correctamente", de no ser así, verifica que la sesión no ha expirado pulsando F5 y revisando su conexión a internet. Recuerda que este es el único medio para ingresar candidatos (los que serán contabilizados al usuario).

En esta página serás capaz de crear un nuevo candidato, ingresando los datos que se piden y dando clic en guardar.

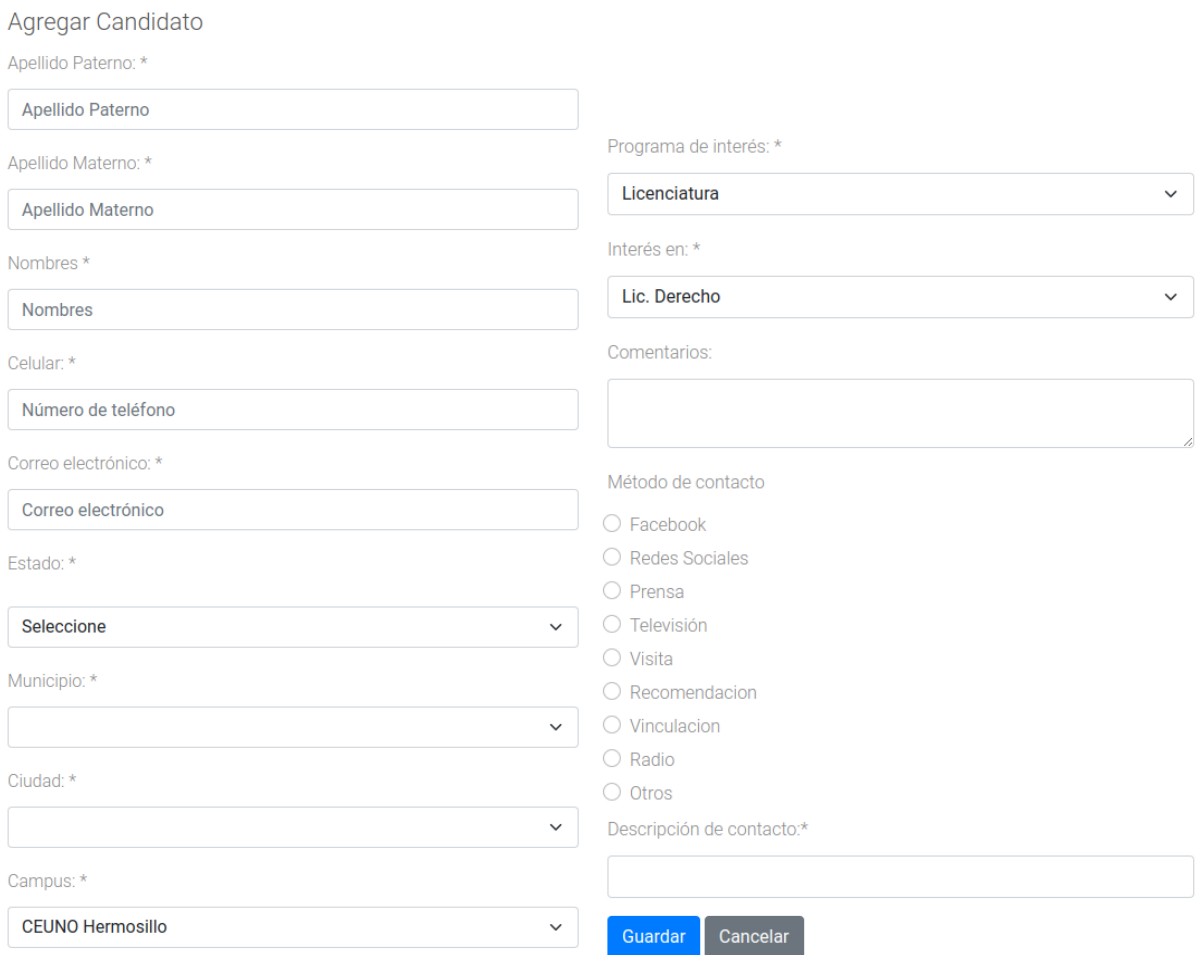

#### Registro de prospectos

Para registrar prospectos, se tienen 3 ligas:

• Prospectos Ceuno:<https://magistech.ceuno.com.mx/crm/registro.php> Para personas interesadas en Licenciatura y Preparatoria. Aquí se debe de llenar el campo: "Programa de Interés" donde se desplegará "Preparatoria y Licenciatura" y el campo "Interés en" donde se desplegará cada grado de preparatoria o licenciatura a escoger.

- Prospectos Focus: [https://magistech.ceuno.com.mx/crm/registro\\_focus.php](https://magistech.ceuno.com.mx/crm/registro_focus.php) Para personas en general. Este registro no considera programa e interés en particular.
- Prospectos ICJF: [https://magistech.ceuno.com.mx/crm/registro\\_icjf.php](https://magistech.ceuno.com.mx/crm/registro_icjf.php) Para personas interesadas en postgrado. Aquí se debe llenar el campo "Programa de Interés" con "Postgrado" y escoger el campo de interés en el campo respectivo ("Interés en").

Todos estos registros tienen particularidades, por ejemplo, debemos de llenar todos los campos, además, en el campo desplegable "Ciudad", escoger la ciudad respectiva, de no estar presente esta ahí, activar la opción "Otra ciudad" y llenar el desplegable de "Estado" y "Municipio".

## <span id="page-12-0"></span>Seguimiento Candidatos

En esta página podrás consultar la información de los candidatos que solamente tú como usuario administrador has creado.

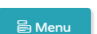

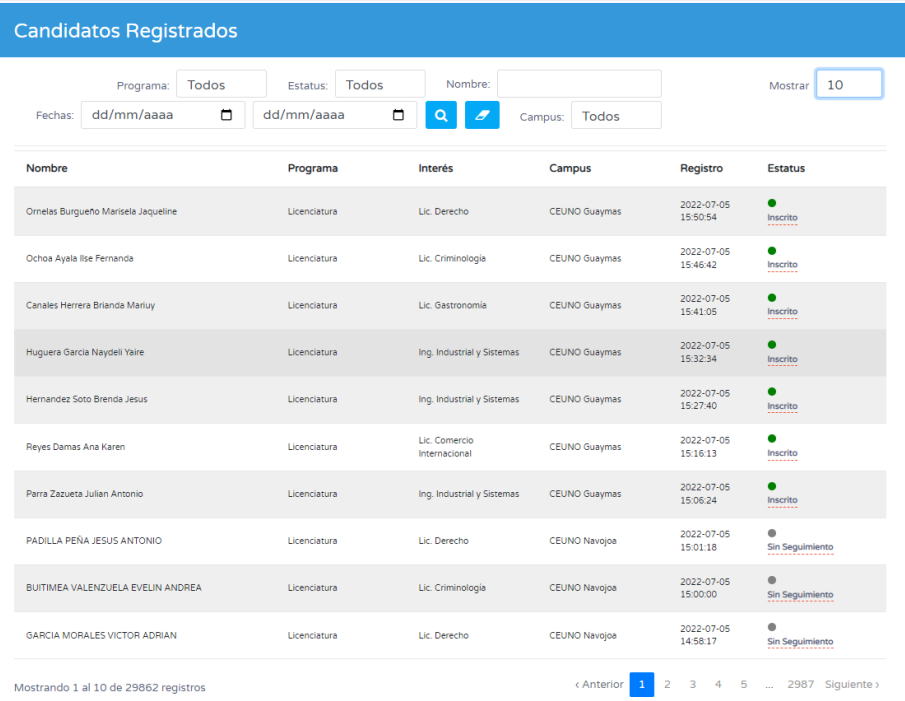

#### <span id="page-13-0"></span>**Catálogos**

Como usuario administrador tendrás acceso a todos los catálogos, en los siguientes catálogos podrás agregar, editar y eliminar.

- Campus
- Contacto
- Perfiles
- Programas
- Programas categorías
- Seguimiento Estatus

Al ingresar a cualquiera de los catálogos anteriormente mencionados podrás ver una página para cada uno de ellos en la que podrás agregar, editar o eliminar según sea necesario. La siguiente imagen muestra la página referente al catálogo de Campus pero todos cuentan con la misma funcionalidad .

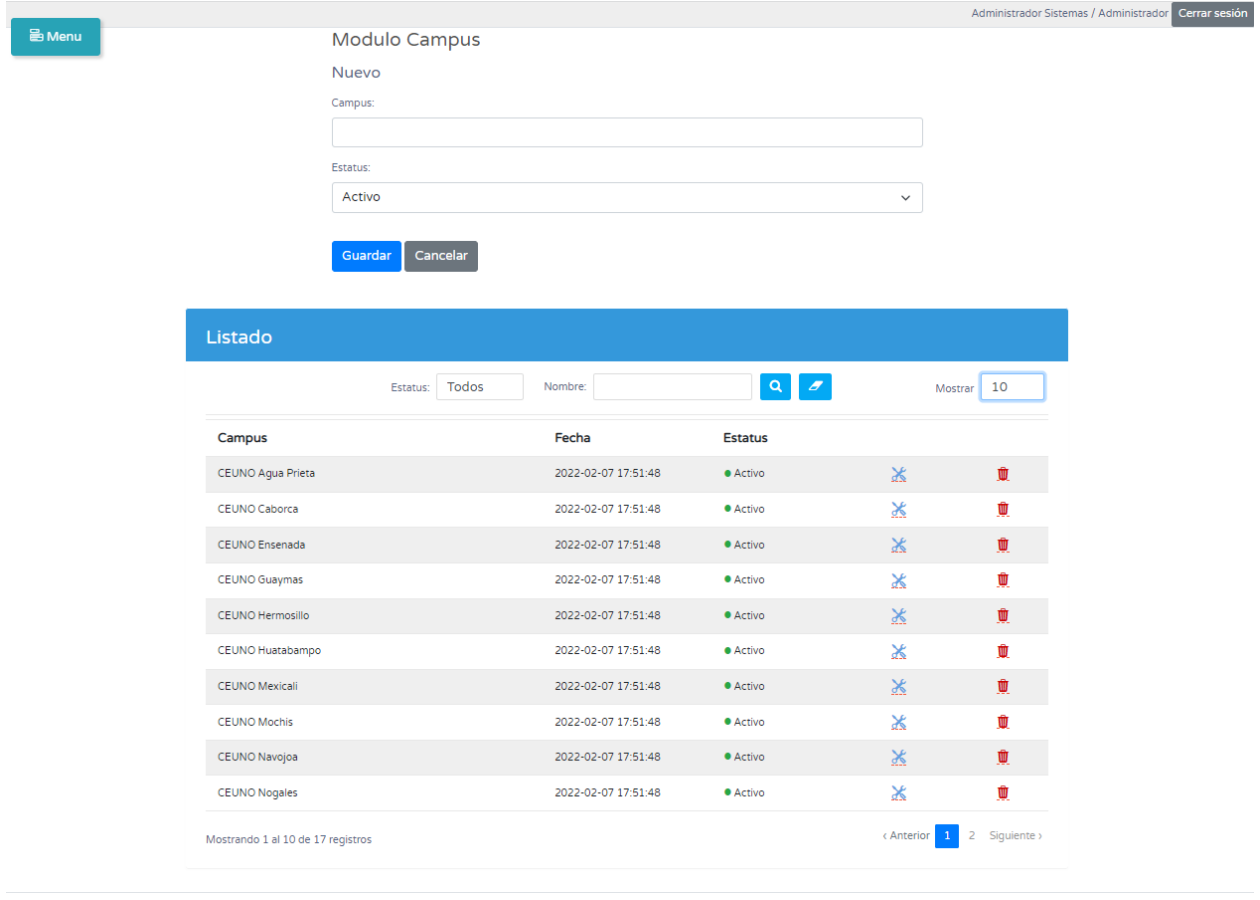

#### Catálogos: Usuarios

Como administrador, en los catálogos de usuarios podrás consultar y modificar toda la información referente a los usuarios, así como crear nuevos usuarios para el sistema.

#### ● **Registro usuarios**

Al ingresar a la página de registro usuarios, como usuario administrador podrás crear un nuevo usuario para el sistema con cualquiera de los roles según sea necesario. Para crear un nuevo usuario debes ingresar los datos que pide el formulario y dar clic en guardar.

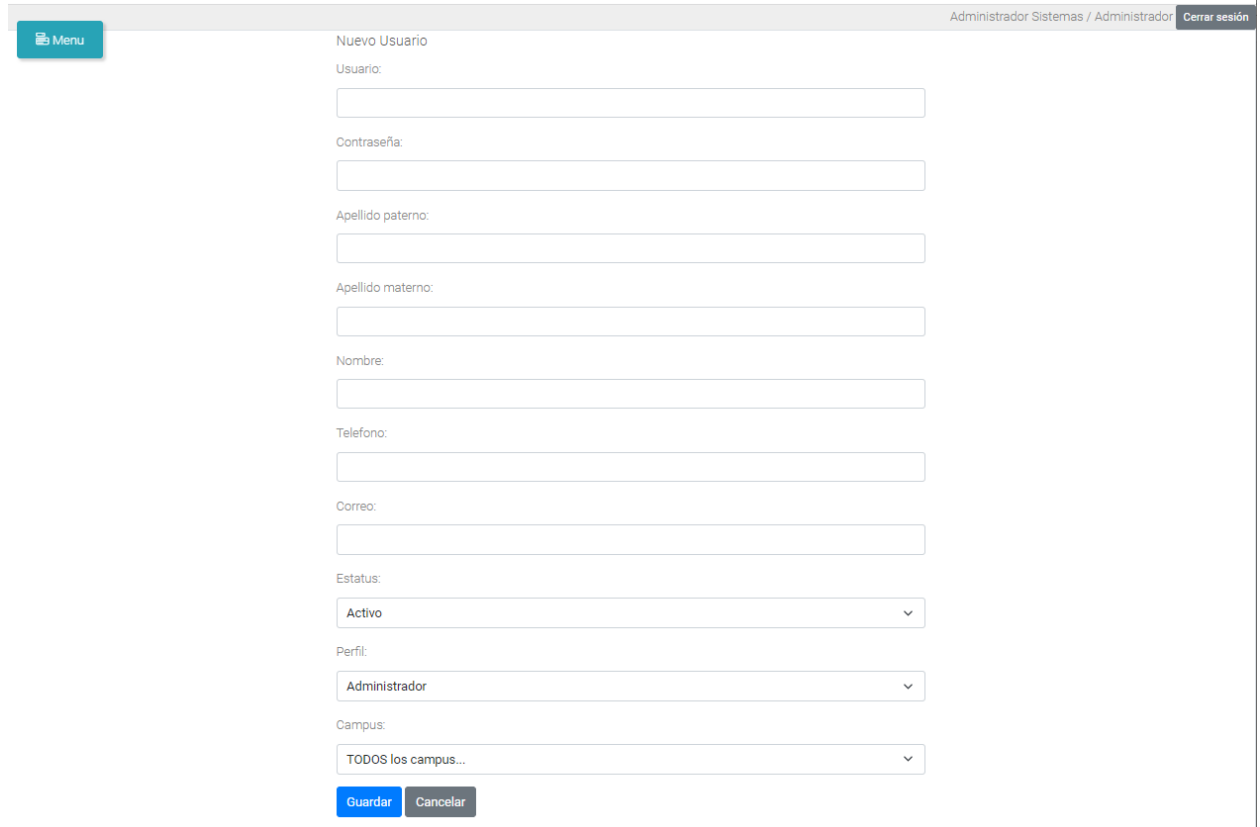

Es importante comentar que se cuenta con 4 perfiles a seleccionar, Administrador, Dirección, Admisión y Regional, al seleccionar el último se mostrará una lista de los campus a los cuales se le dará acceso al usuario Regional, para que el usuario solo pueda consultar la información referente a los campus permitidos.

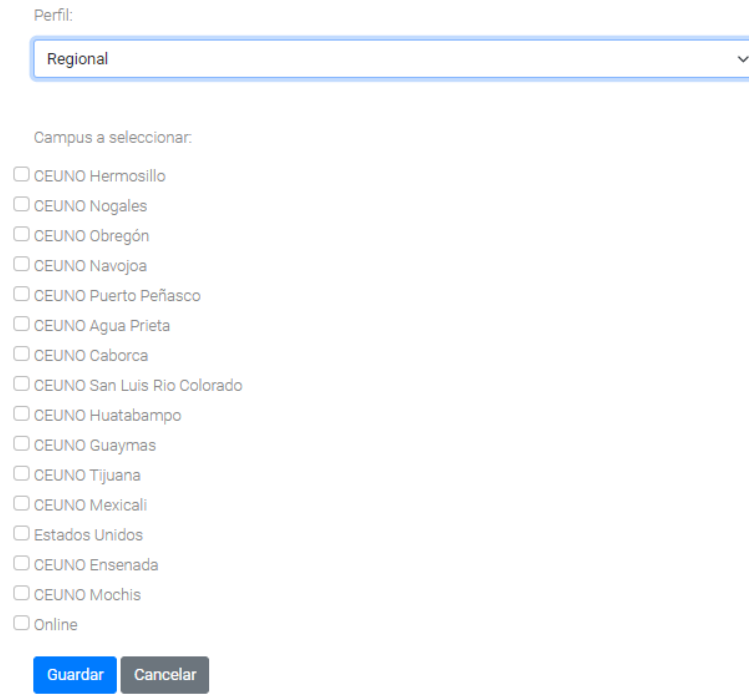

● **Consulta Usuarios**

En la página de consultar usuarios, como usuario administrador, podrás consultar todos los usuarios existentes en el sistema y tendrás permiso para editar o eliminar cada uno de ellos. Al ingresar a la página verás una tabla con los usuarios existentes y la información para cada uno. Cuando el usuario sea perfil regional se podrá editar para eliminar o agregar acceso a los campus según sea necesario

<span id="page-15-0"></span>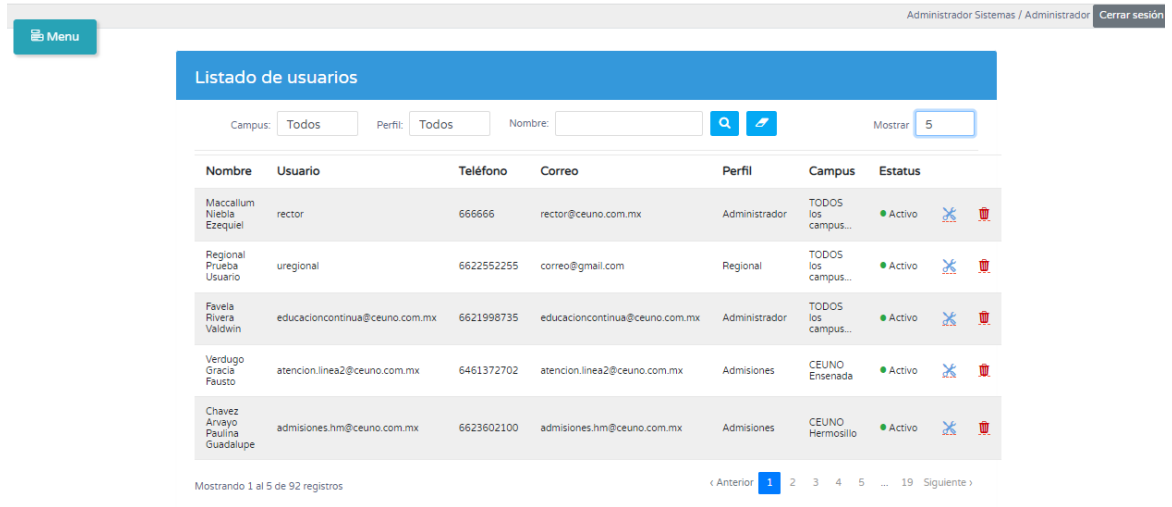

#### Reportes – KPI

En esta página podrás generar reportes del sistema por campus, usuario, programa, interés y periodo o periodos de tiempo.

Para acceder a este módulo, existen dos caminos:

Por el menú principal, en el menú "Reportes", seleccionamos el submenú "KPI".

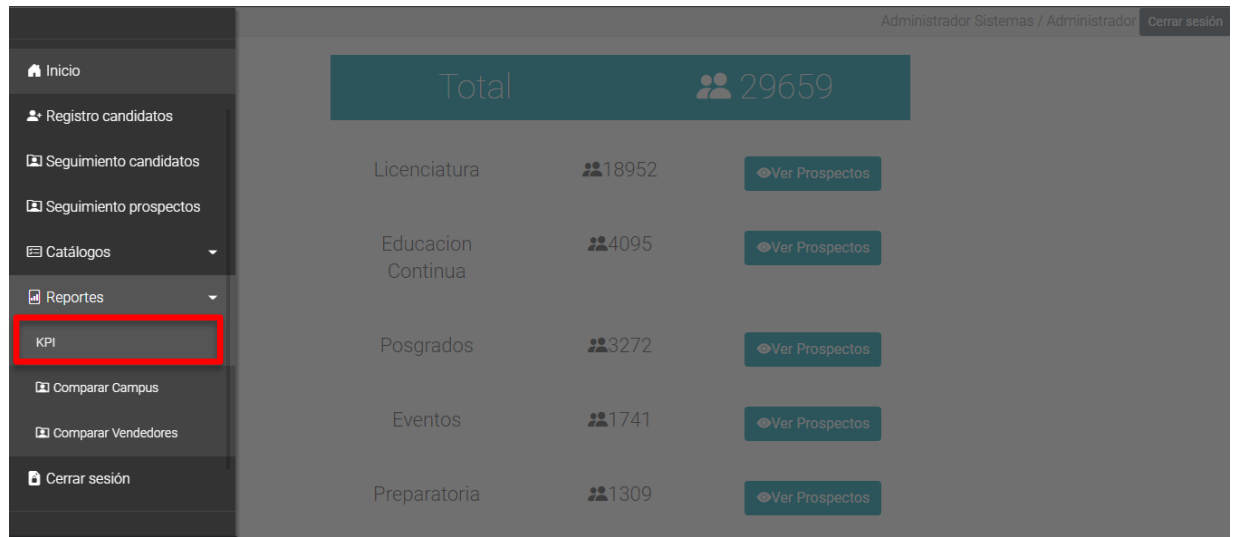

El acceso directo de la pantalla principal.

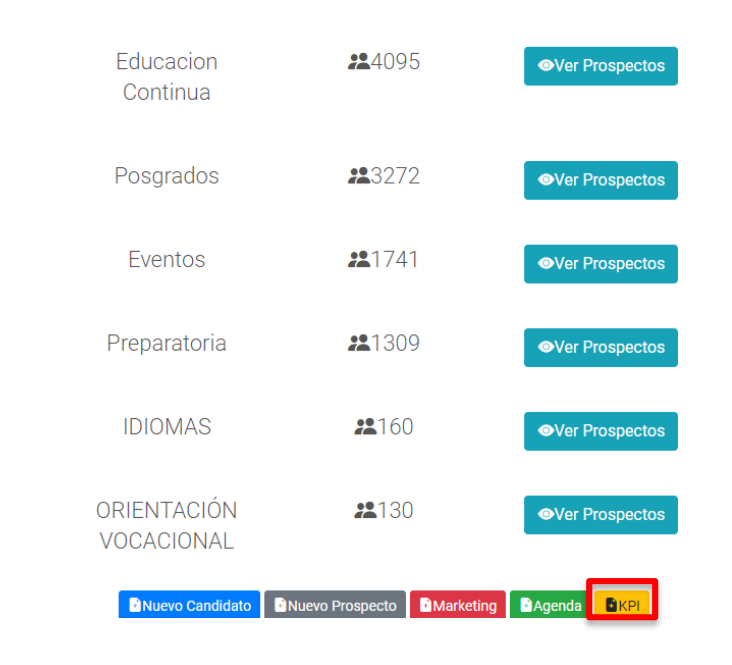

**昌** Menu

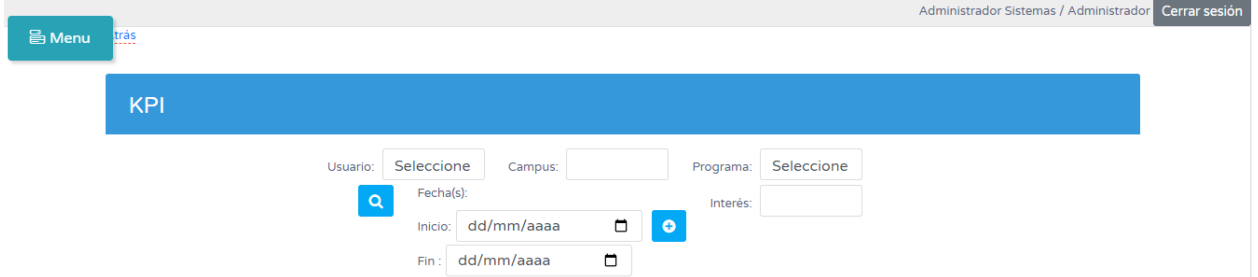

Aquí encontramos que se puede hacer un filtro por usuario, el cual está relacionado con el filtro de campus, es decir, solo se verán los campus del usuario elegido, excepto en la opción "Todos los usuarios" que cargará todos los campus en general. Lo mismo pasa con el filtro "Programa" que está relacionada con "Interés". Elegiremos un periodo de tiempo (fecha de inicio y fecha de final). Al darle

clic al ícono **O**, podremos ingresar otro periodo de tiempo para poder realizar comparaciones; estos

periodos de tiempo son a gusto del usuario. Luego, al darle clic al ícono de búsqueda ( $\frac{Q}{q}$ ), obtendremos el siguiente resultado:

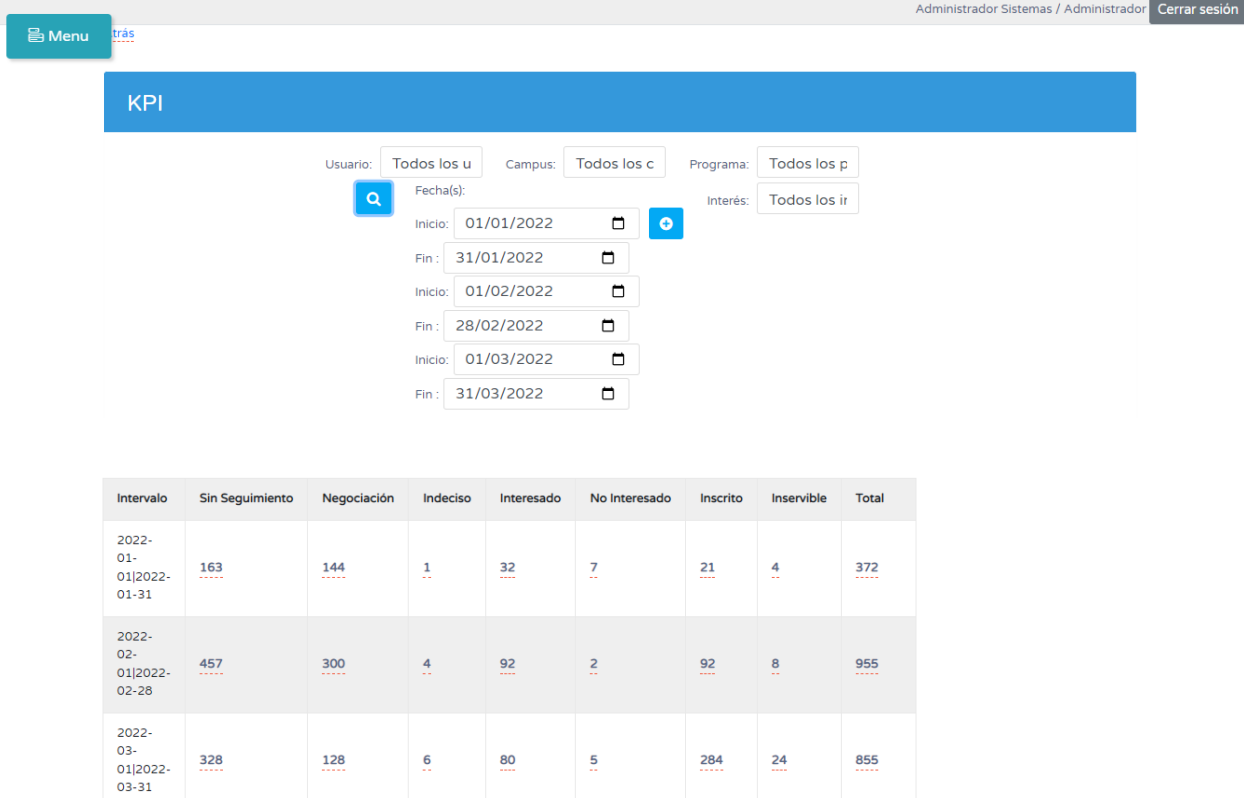

Primero, obtenemos una tabla donde se encuentra la información de cada periodo desagregada por cada estado del seguimiento. Además, dando clic a cada una de las cantidades de las tablas se descargará la información puntual en formato xls.

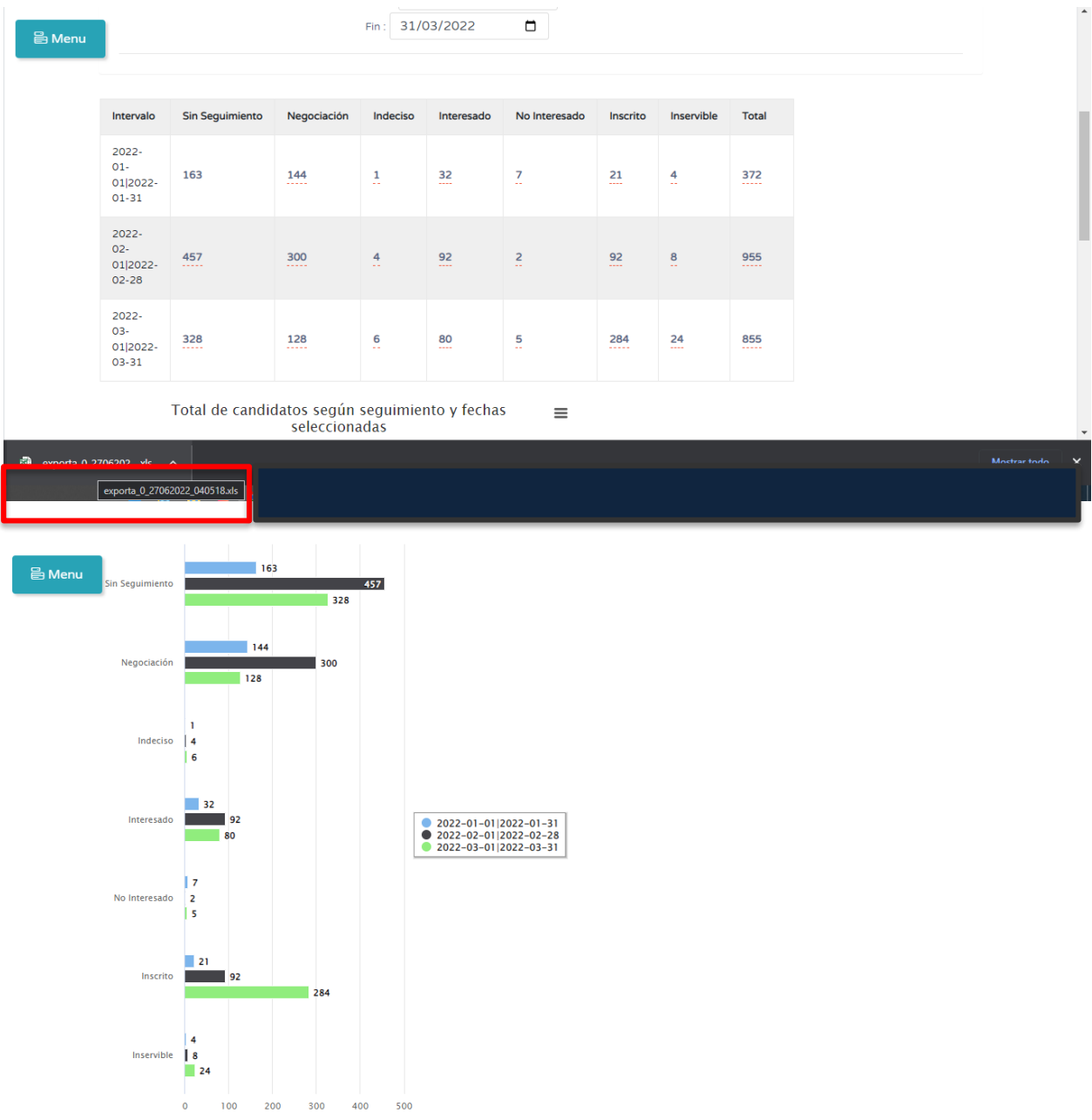

En segundo lugar, obtenemos una gráfica con esta misma información descargable en formato PNG, JPG, PDF o SVG.

Esta información es muy útil para poder hacer análisis de la información a través de uno o varios periodos de tiempo, dado que la misma información se muestra desagregada en cada uno de los espacios temporales seleccionados.

#### Reportes – Comparar campus

Aquí podrás generar reportes comparativos de los campus por programa, interés y periodo de tiempo.

Para acceder a este módulo se accede por medio del menú principal, en el menú "Reportes", seleccionamos el submenú "Comparar Campus".

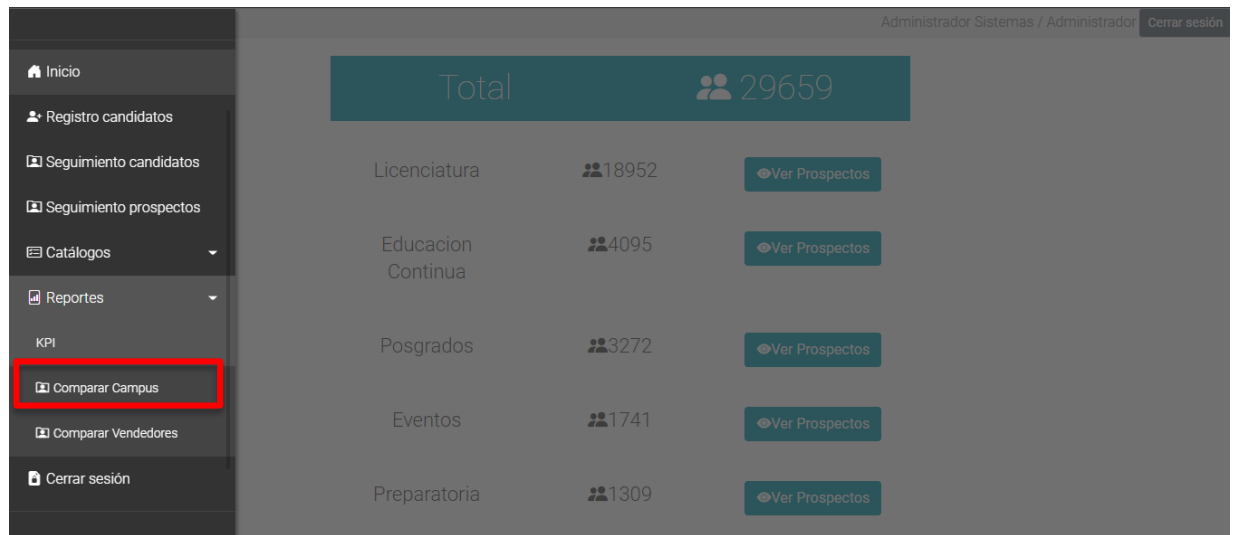

Aquí podremos hacer una selección por programa, interés, un rango de fecha y dos o varios campus. Al iniciar este módulo ya nos muestra un comparativo de todos los campus desde el inicio de los datos, de todos los programas y todos los intereses.

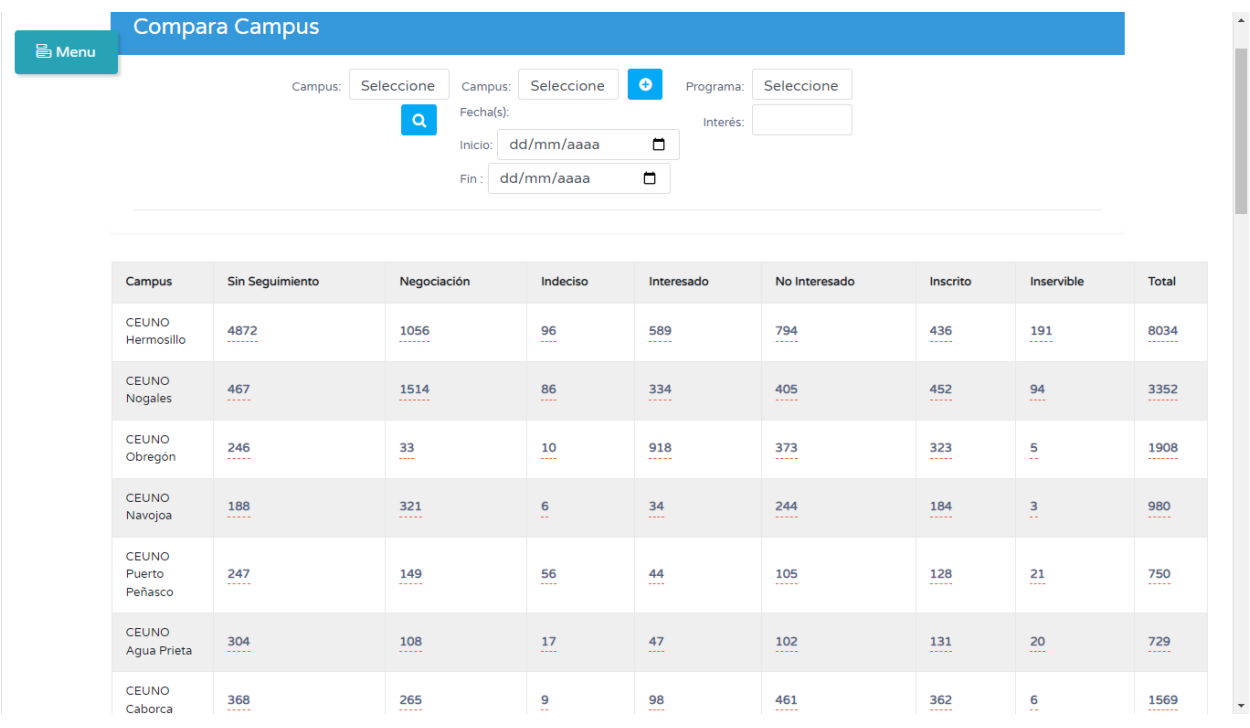

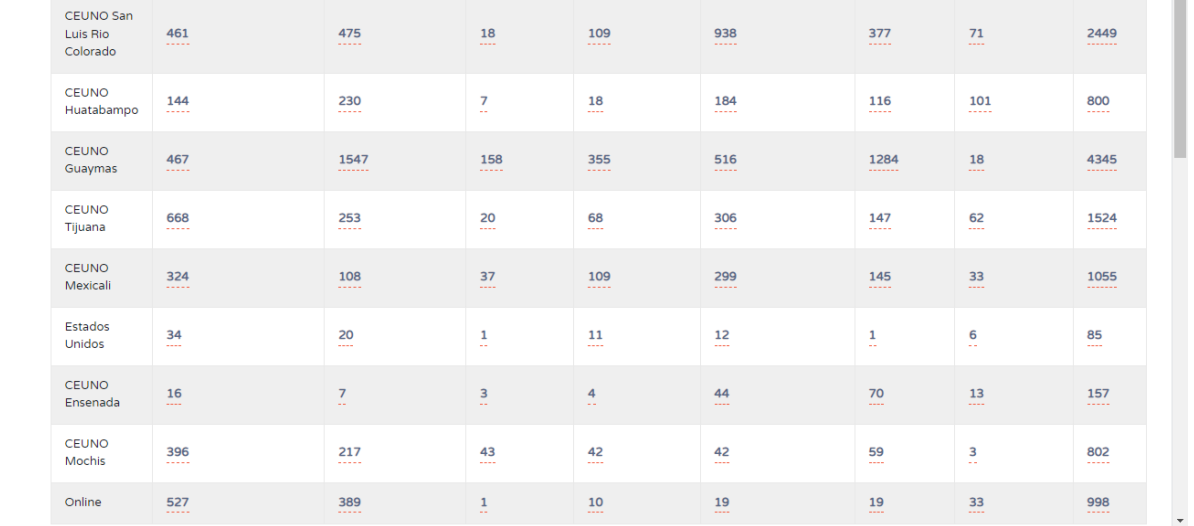

Igual que con los kpi, al darle clic a cada cantidad, me descarga la información detallada en formato xls. Todos estos campus, los podemos filtrar por una fecha determinada o por programa e interés.

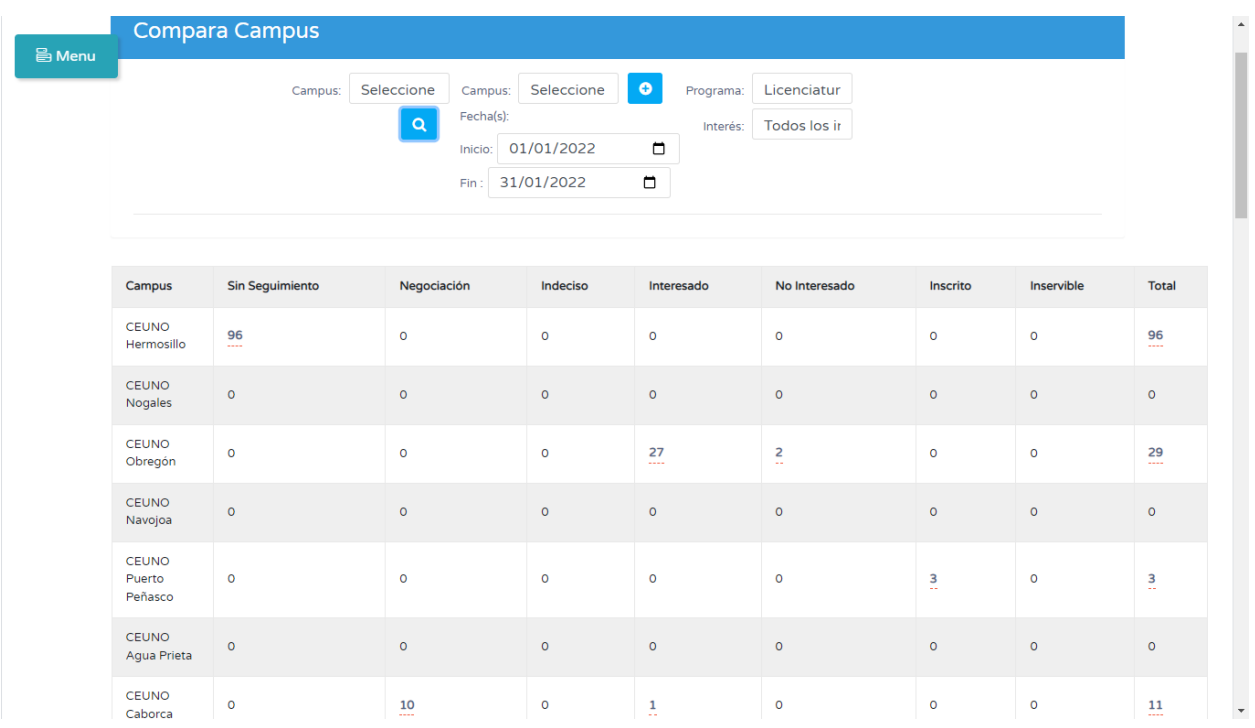

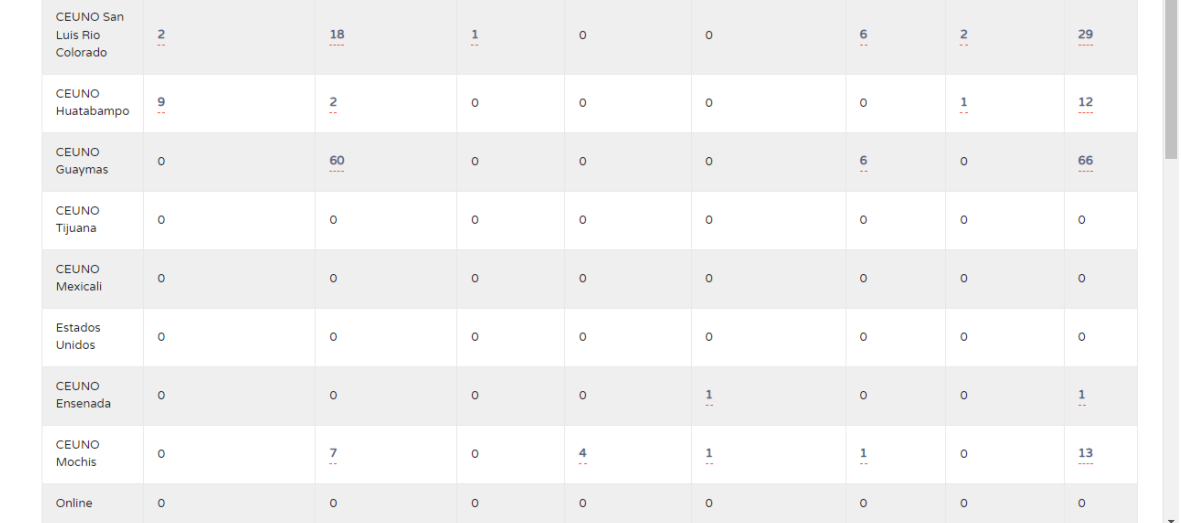

También se desplegará un gráfico desplegado por cada estado del seguimiento de cada campus, igual que en el kpi, es descargable.

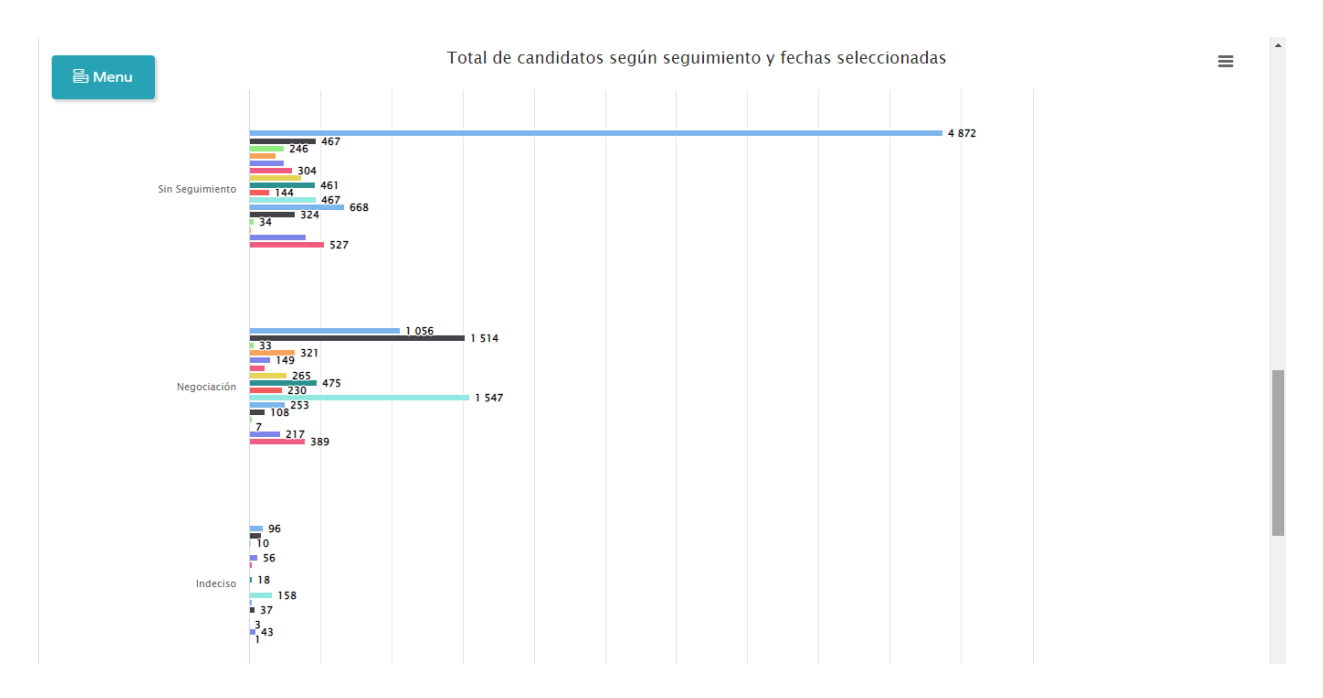

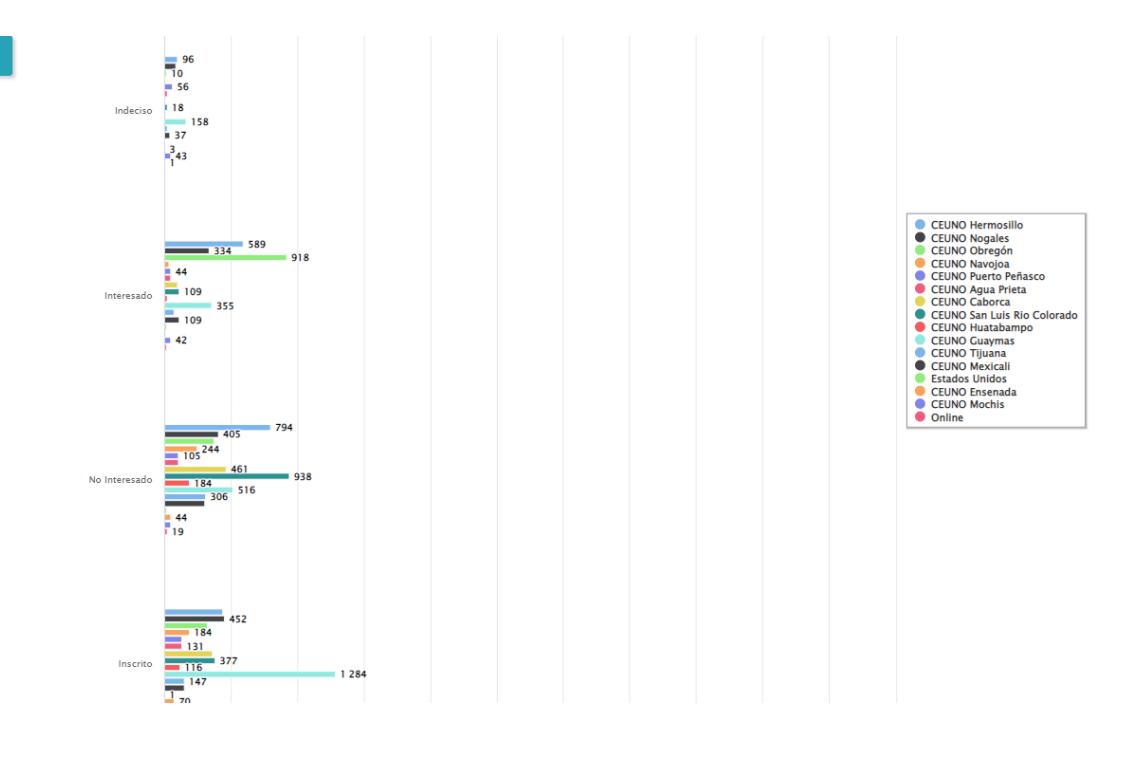

#### Reportes – Comparar vendedores

Menu

Aquí podrás generar reportes comparativos de los vendedores por programa, interés y periodo de tiempo.

Para acceder a este módulo se accede por medio del menú principal, en el menú "Reportes", seleccionamos el submenú "Comparar vendedores".

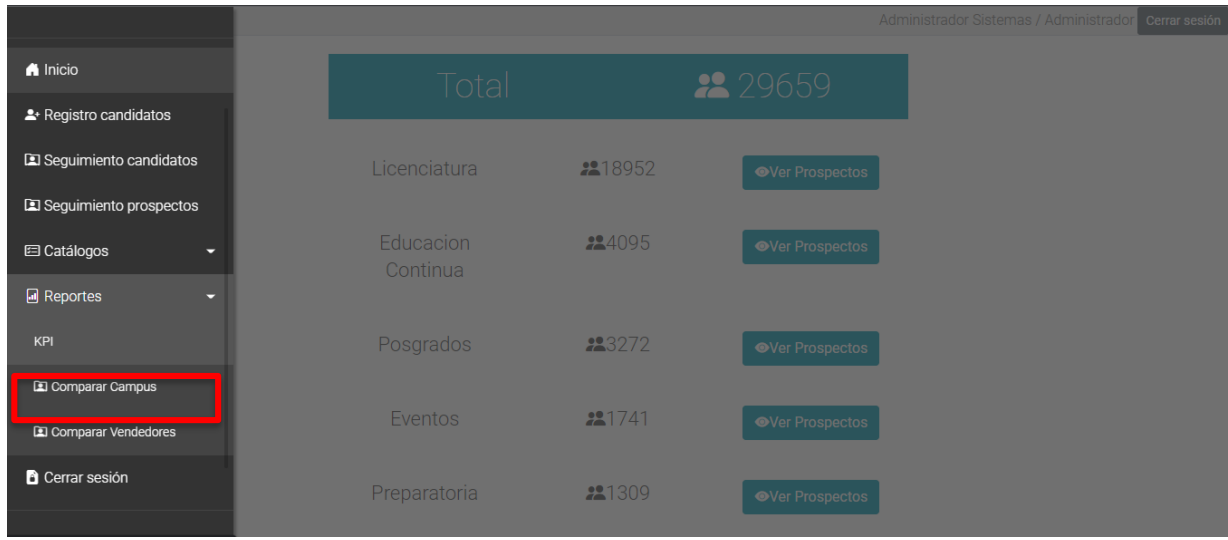

Al igual que en el módulo anterior, aquí podremos hacer una selección por programa, interés, un rango de fecha y dos o varios vendedores. Al iniciar este módulo ya nos muestra un comparativo de todos los vendedores desde el inicio de los datos, de todos los programas y todos los intereses.

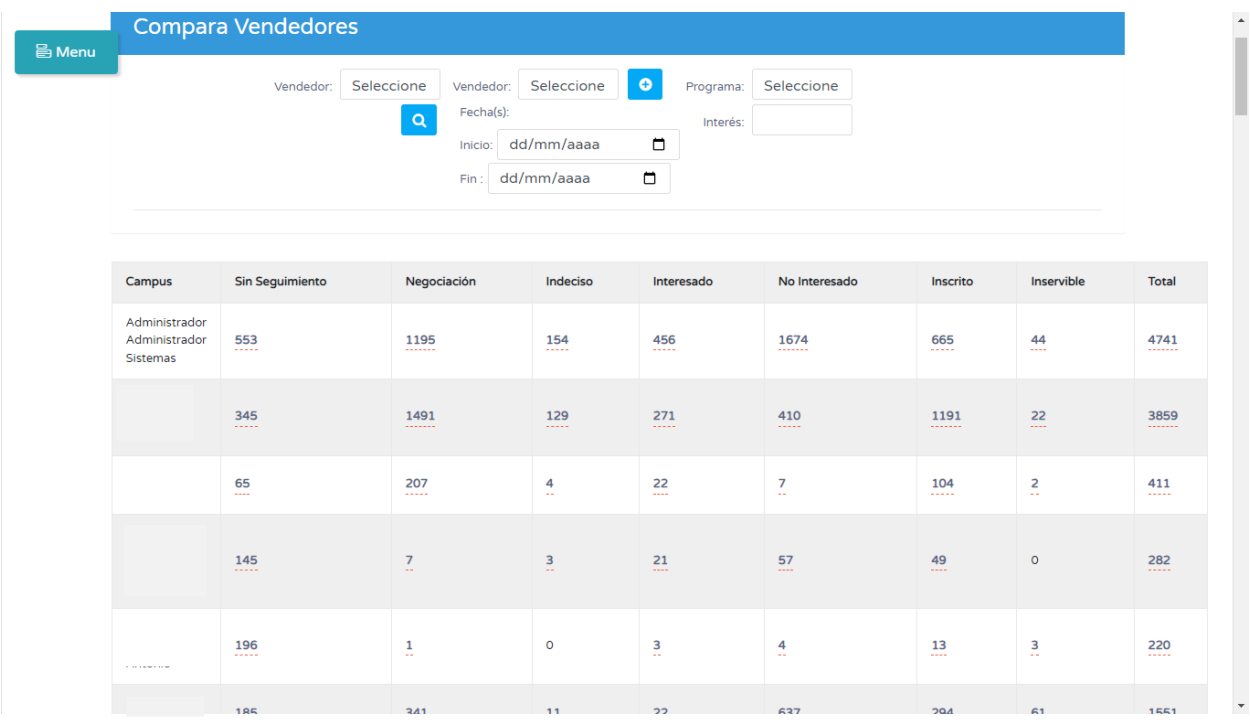

Igual, se puede filtrar un rango de fechas determinado, algún programa o interés en específico, de todos los vendedores, o de dos o más de estos.

De la misma manera que los módulos anteriores, puedo descargar la información desagregada en formato xls y se mostrará un gráfico de esta misma información descargable.

## Dirección

## <span id="page-24-0"></span>Menú

Como usuario de dirección este es tu menú principal, con acceso a registro de candidatos, seguimiento de candidatos y prospectos, además incluye los reportes.

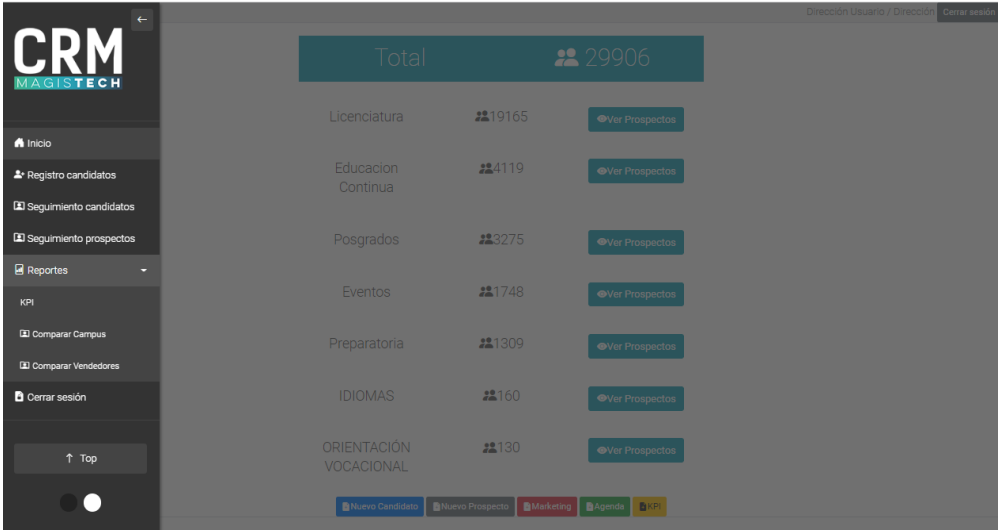

## <span id="page-24-1"></span>Página principal

Al ingresar al sistema como dirección esta será tu página principal.

Podrás consultar el total de prospectos que están registrados en el sistema y el total de inscritos por cada programa.

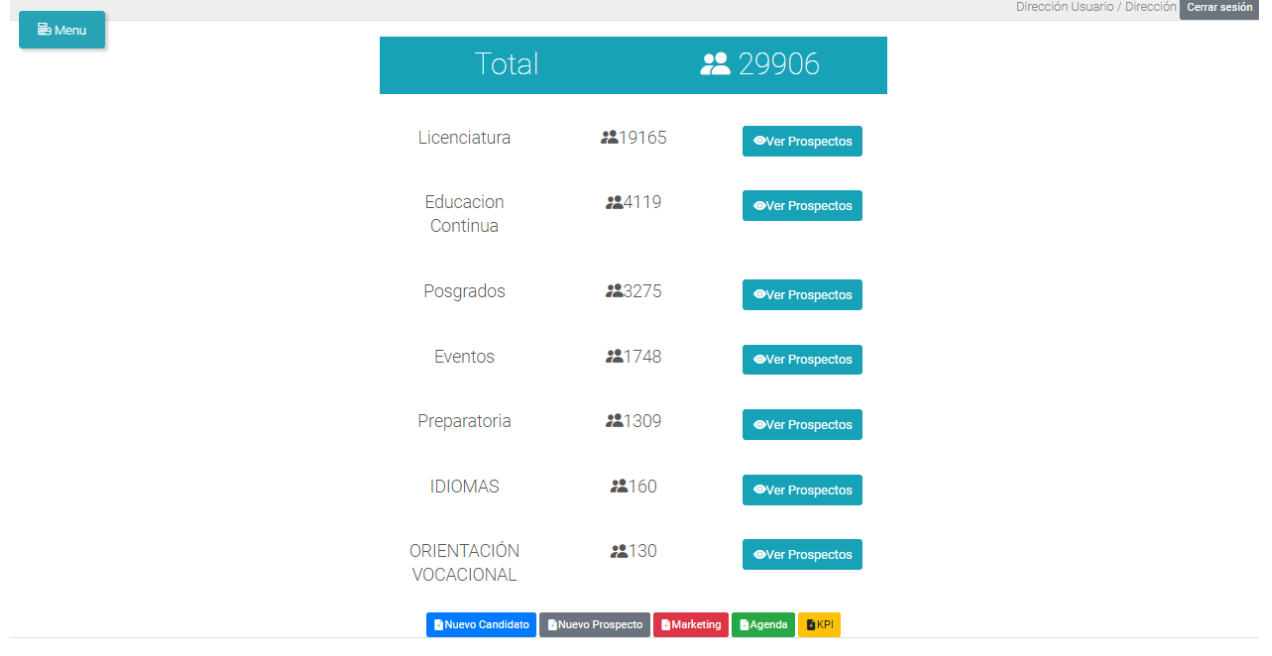

Podrás realizar diferentes acciones utilizando los botones que se encuentran bajo la tabla la información, este te redirigirá a otras páginas y también podrás consultar la tabla de prospectos por programa dando clic en el botón ver prospectos.

Nuevo Candidato: Redirige a **Agregar Candidatos**

Nuevo Prospecto: Redirige a **Registro**

Marketing: Redirige a **Seguimiento Candidatos Registrados**

Agenda: Redirige a **agenda**

<span id="page-25-0"></span>KPI: Redirige a **Reportes > KPI**

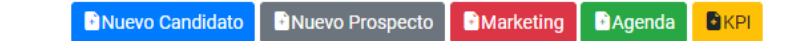

#### Ver prospectos

Dependiendo del programa que escogiste para ver cambiará la información de la tabla con sus respectivos prospectos. La información que aparece aquí son todos los registros existentes.

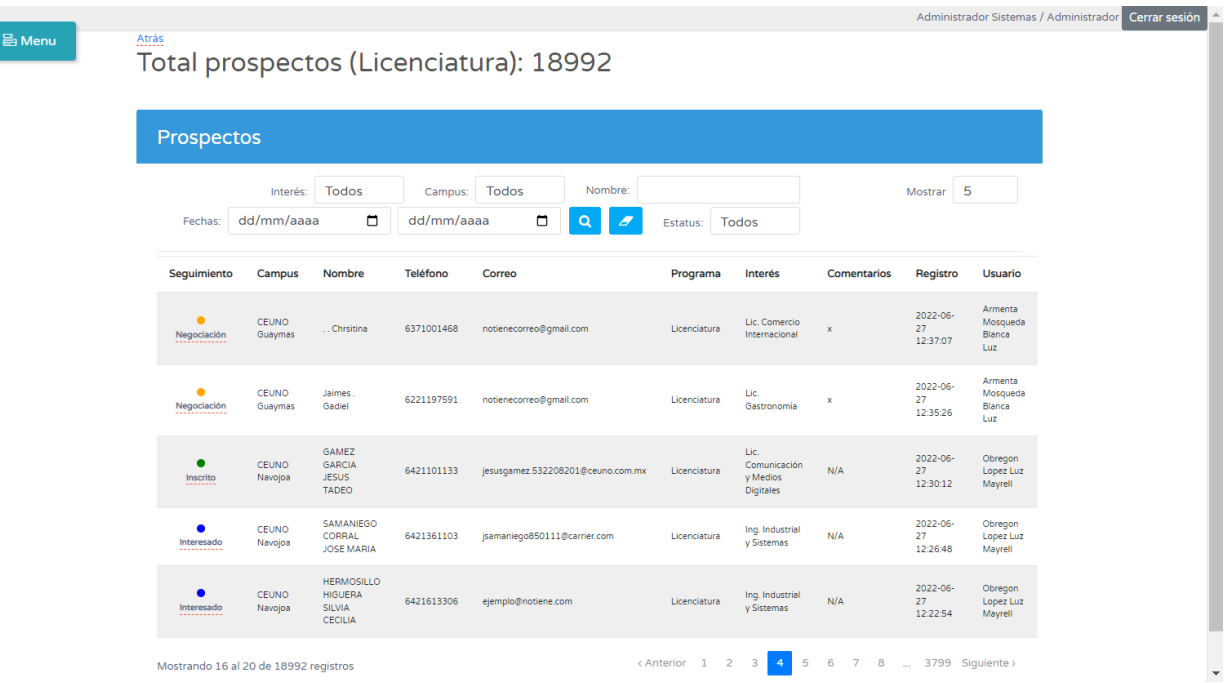

## <span id="page-26-0"></span>Registro candidatos

En esta página serás capaz de crear un nuevo prospecto o candidato, ingresando los datos que se piden y dando clic en guardar.

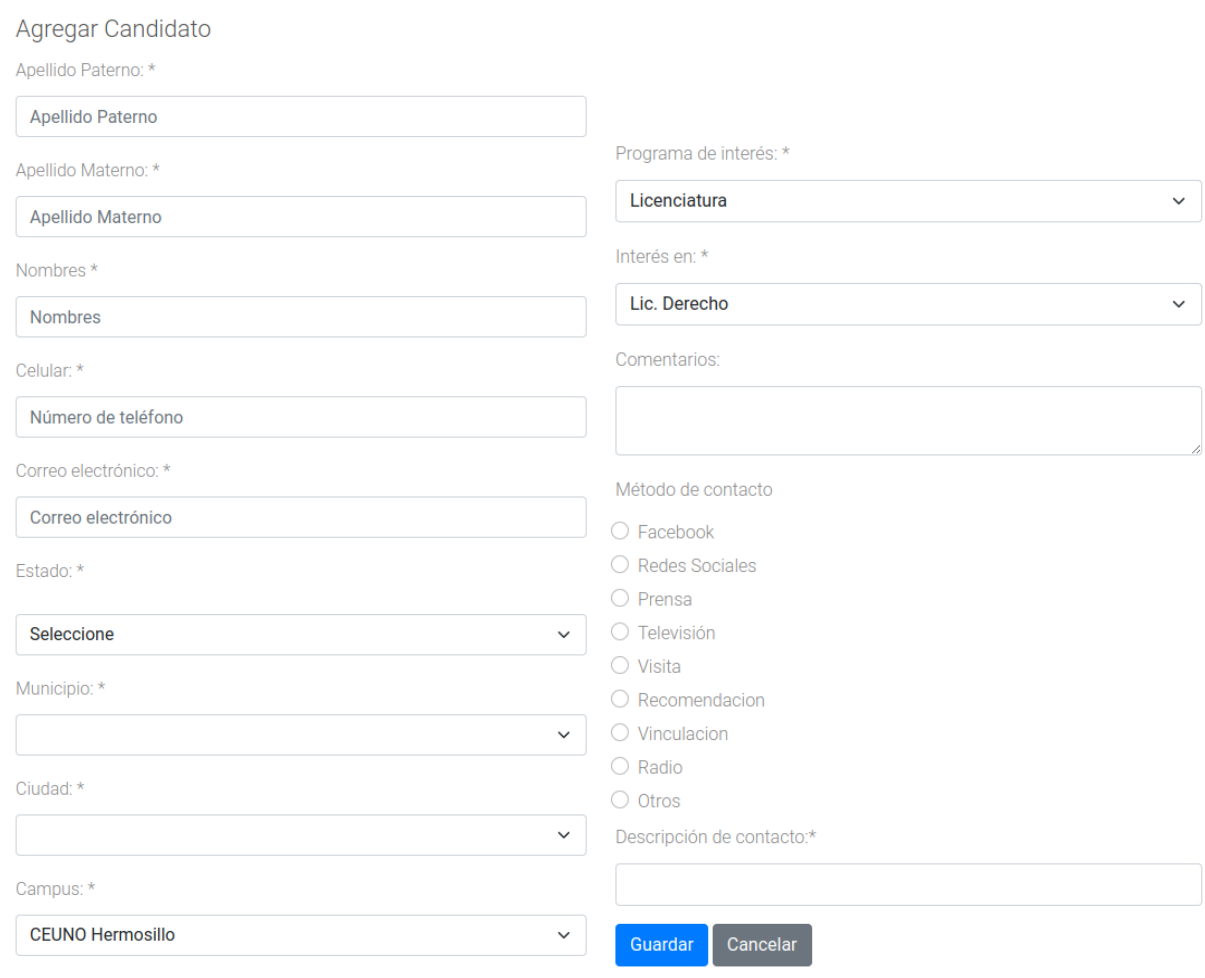

## <span id="page-27-0"></span>Seguimiento Candidatos

En esta página podrás consultar la información de los candidatos que solamente tú como usuario dirección has creado.

<span id="page-27-1"></span>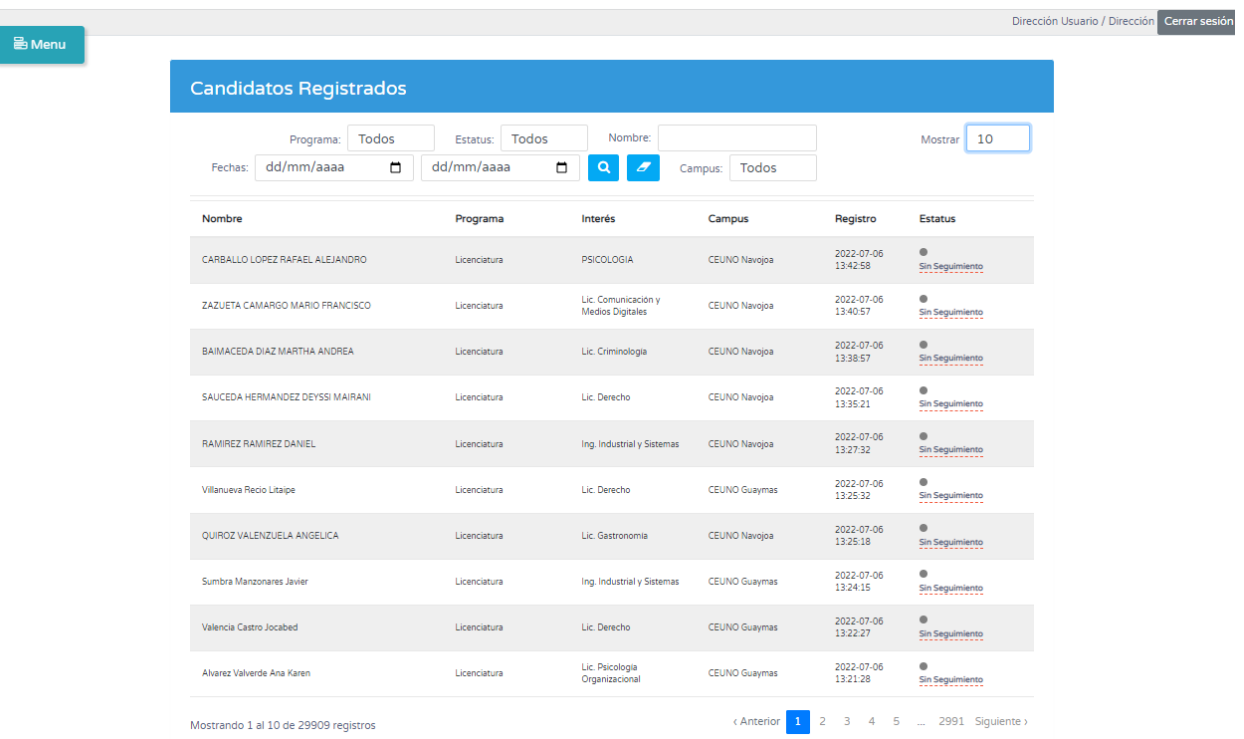

# <span id="page-28-0"></span>Admisión

## <span id="page-28-1"></span>Menú

Como usuario de admisión este es tu menú principal, con acceso a registro de candidatos y seguimiento de candidatos.

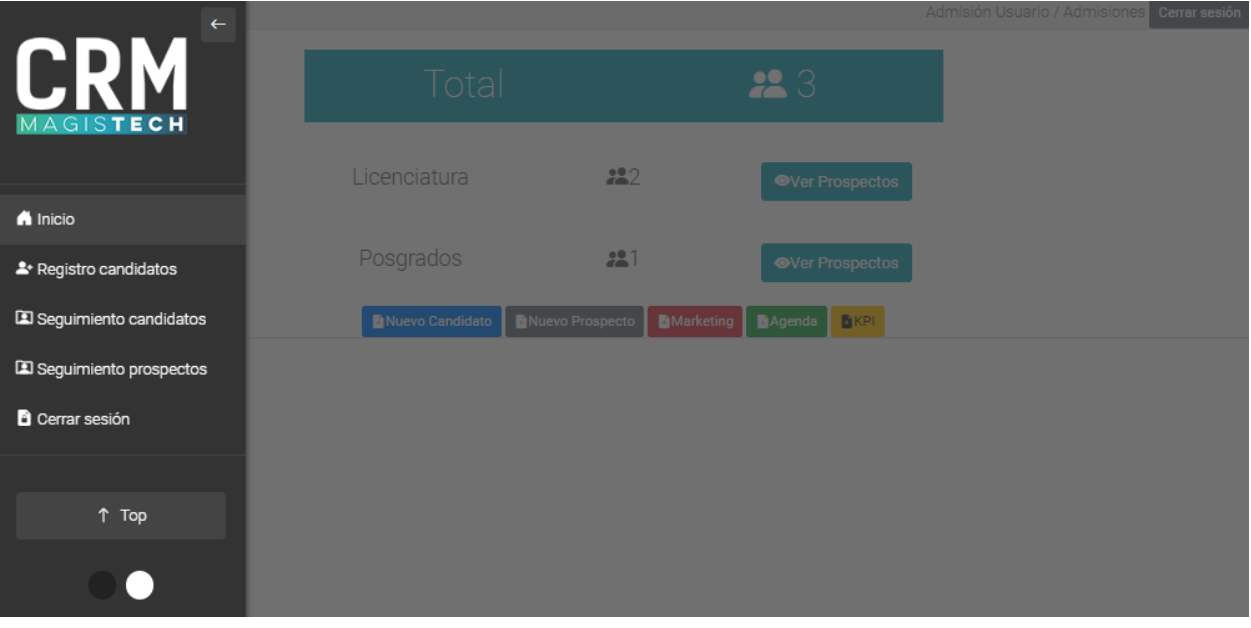

## <span id="page-29-0"></span>Página principal

Al ingresar al sistema como usuario de admisión esta será tu página principal. Podrás consultar el total de prospectos que solamente tú has registrado.

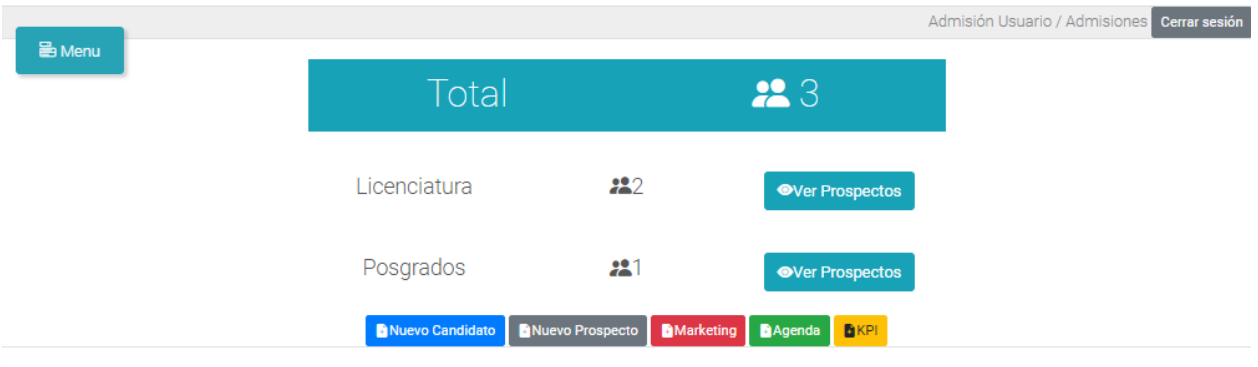

Podrás realizar diferentes acciones utilizando los botones que se encuentran bajo la tabla la información, este te redirigirá a otras páginas y también podrás consultar la tabla de prospectos por programa dando clic en el botón ver prospectos.

Nuevo Candidato: Redirige a Registro Candidatos

Marketing: Redirige a Seguimiento Candidatos

KPI: Redirige a Reportes > KPI. \*No disponible para usuarios de admisión.

## <span id="page-30-0"></span>Ver prospectos

Dependiendo del programa que escogiste para ver cambiará la información de la tabla con sus respectivos prospectos. La información que aparece aquí son todos los registros que tu como usuario de admisión has realizado.

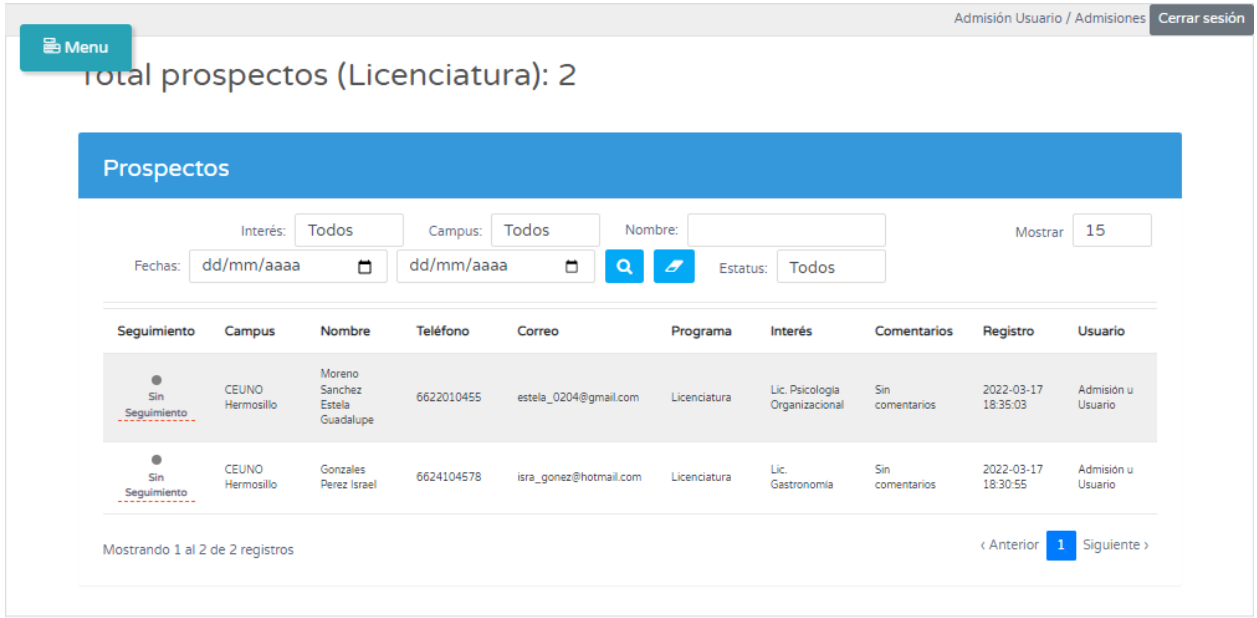

# <span id="page-31-0"></span>Registro candidatos

En esta página serás capaz de crear un nuevo prospecto o candidato, ingresando los datos que se piden y dando clic en guardar.

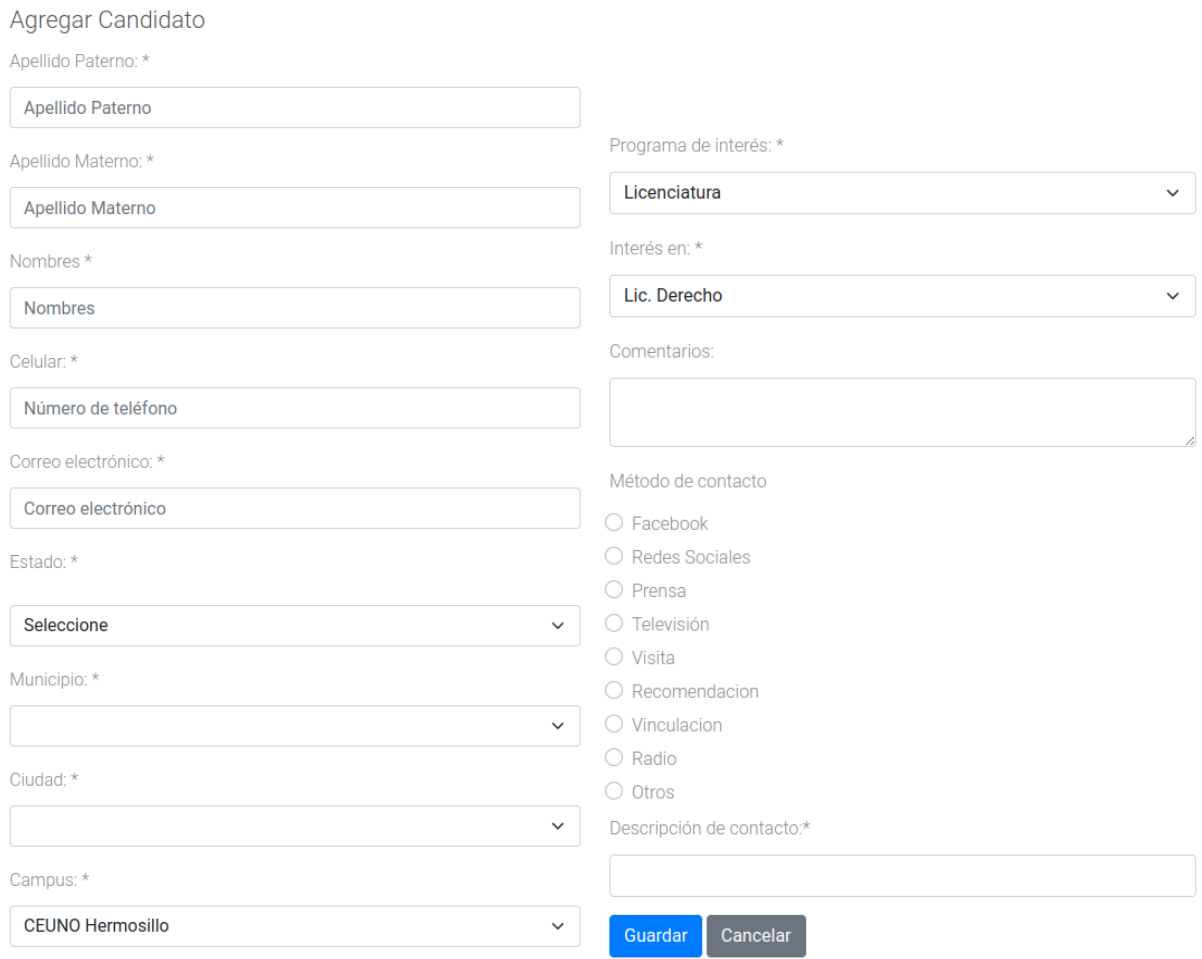

# <span id="page-32-0"></span>Seguimiento Candidatos

En esta página podrás consultar la información de los candidatos que solamente tú como usuario admisión has creado.

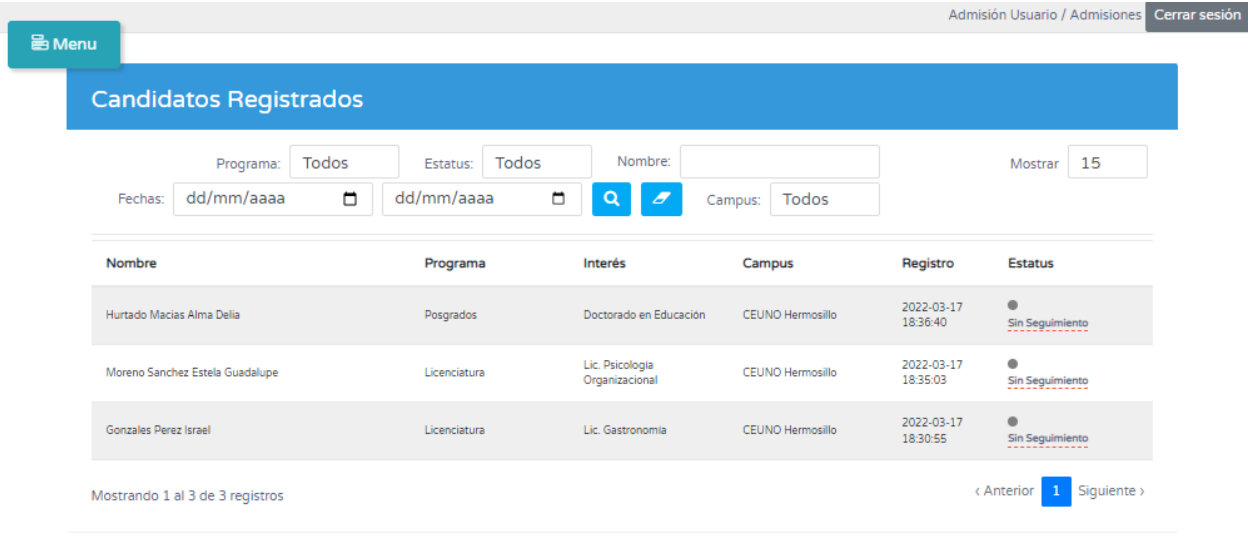